# Follow-Me (Ver 0.6.651) マニュアル

### 概要

Follow-Me は 1 台の固定カメラの映像の中で、ムービングライトを使用してフォロー操作を行うリモート・ フォロー・システムです。

↓ Follow-Me の操作画面

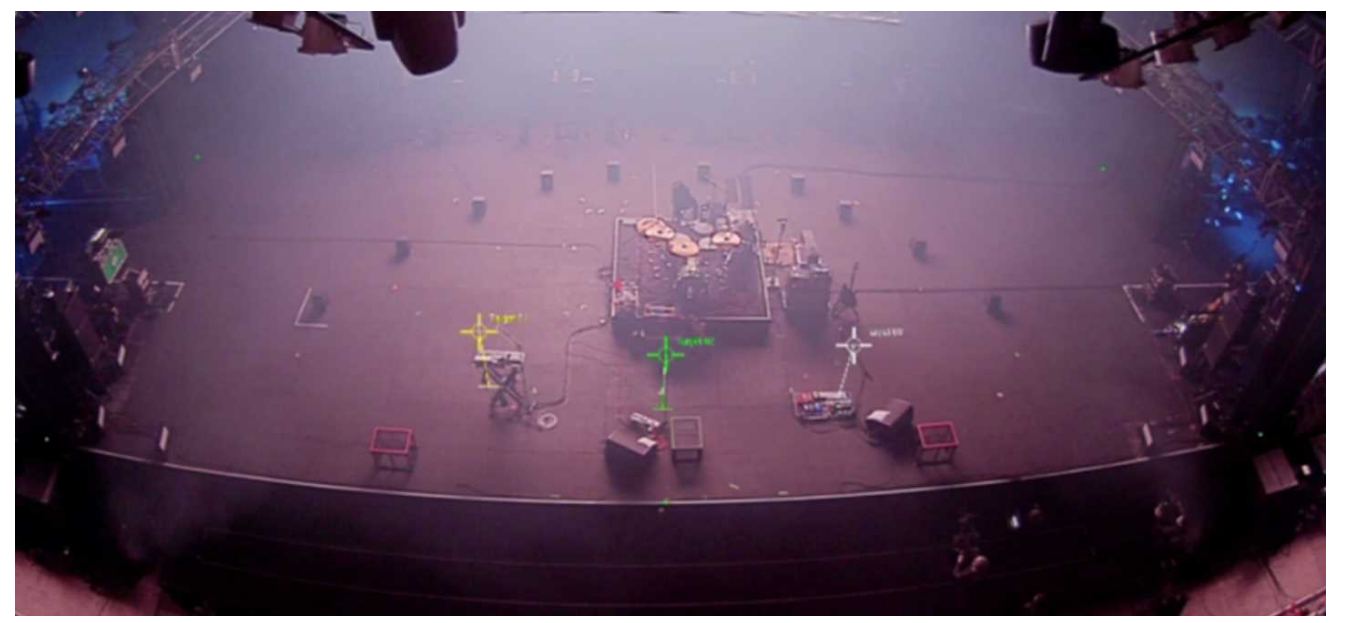

操作は専用コンソールを使用し、画面上のターゲットと呼ばれる目印を使用してフォロー操作します。

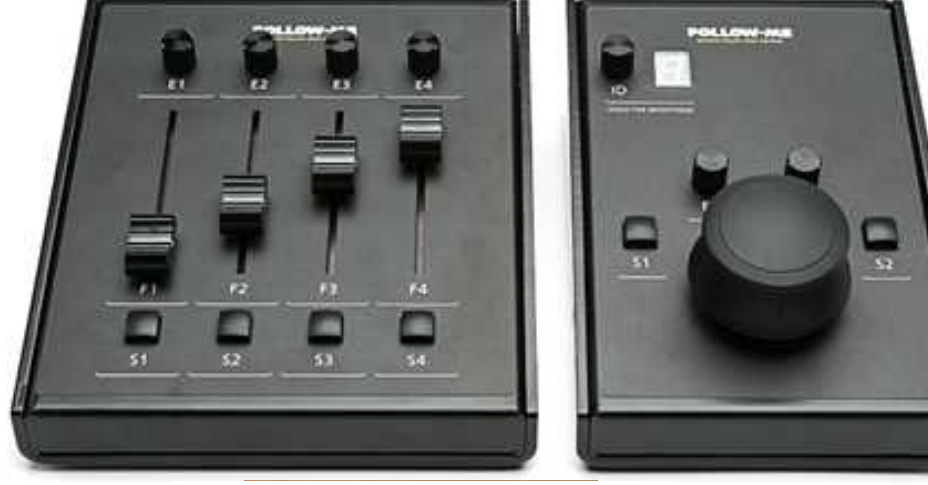

Target 部分を拡大したところ

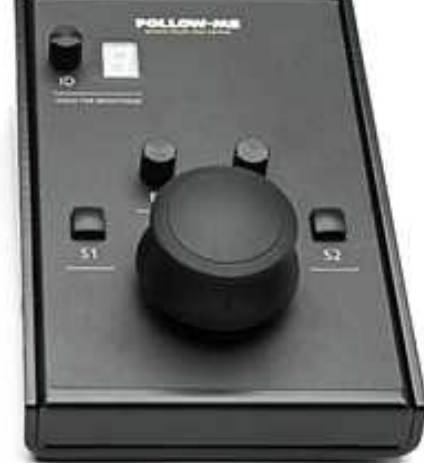

← 専用コンソール

(左)フェーダー・コンソー ル

(右)マウス・コンソール

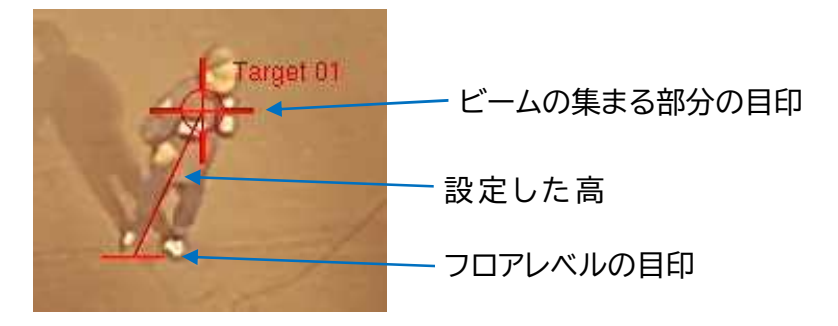

設定時にパフォーマンスエリアに基準点を決めて、基準点に対する灯体とステージ4隅の座標が必要になり ます。

基準点は特に理由がなければ、パフォーマンスエリア前のセンターにします。 必要な座標は、水平方向(X)、前奥方向(Y)、垂直方向(Z)の 3 点です。

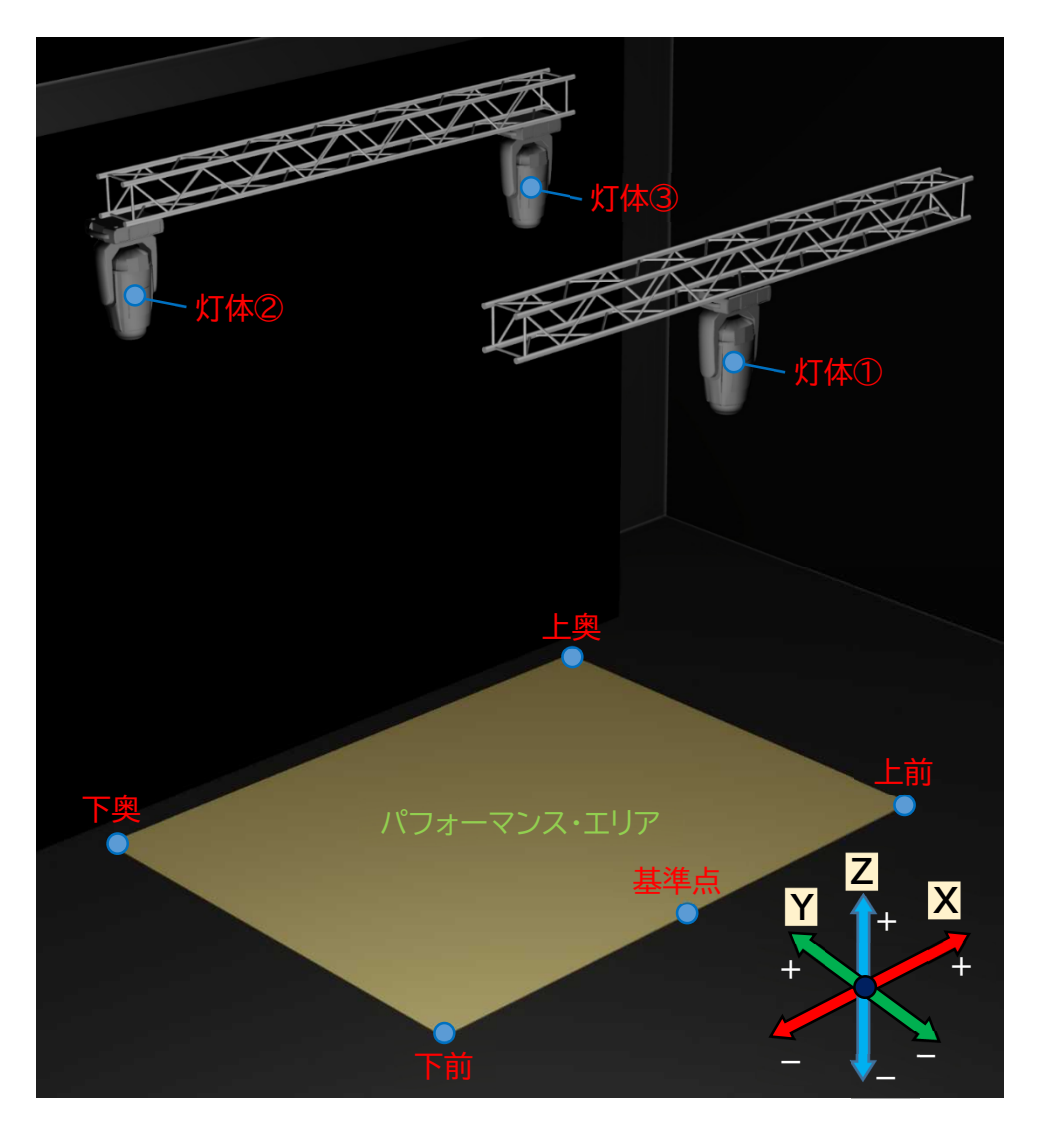

カメラは付属のレンズで画角が変わります。

適切なレンズを選択し、パフォーマンスエリア全体が見渡せる場所へ設置します。

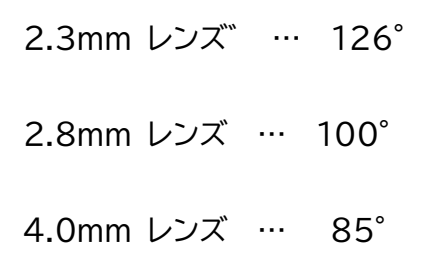

カメラと Follow-Me は SDI ケーブルで接続します。

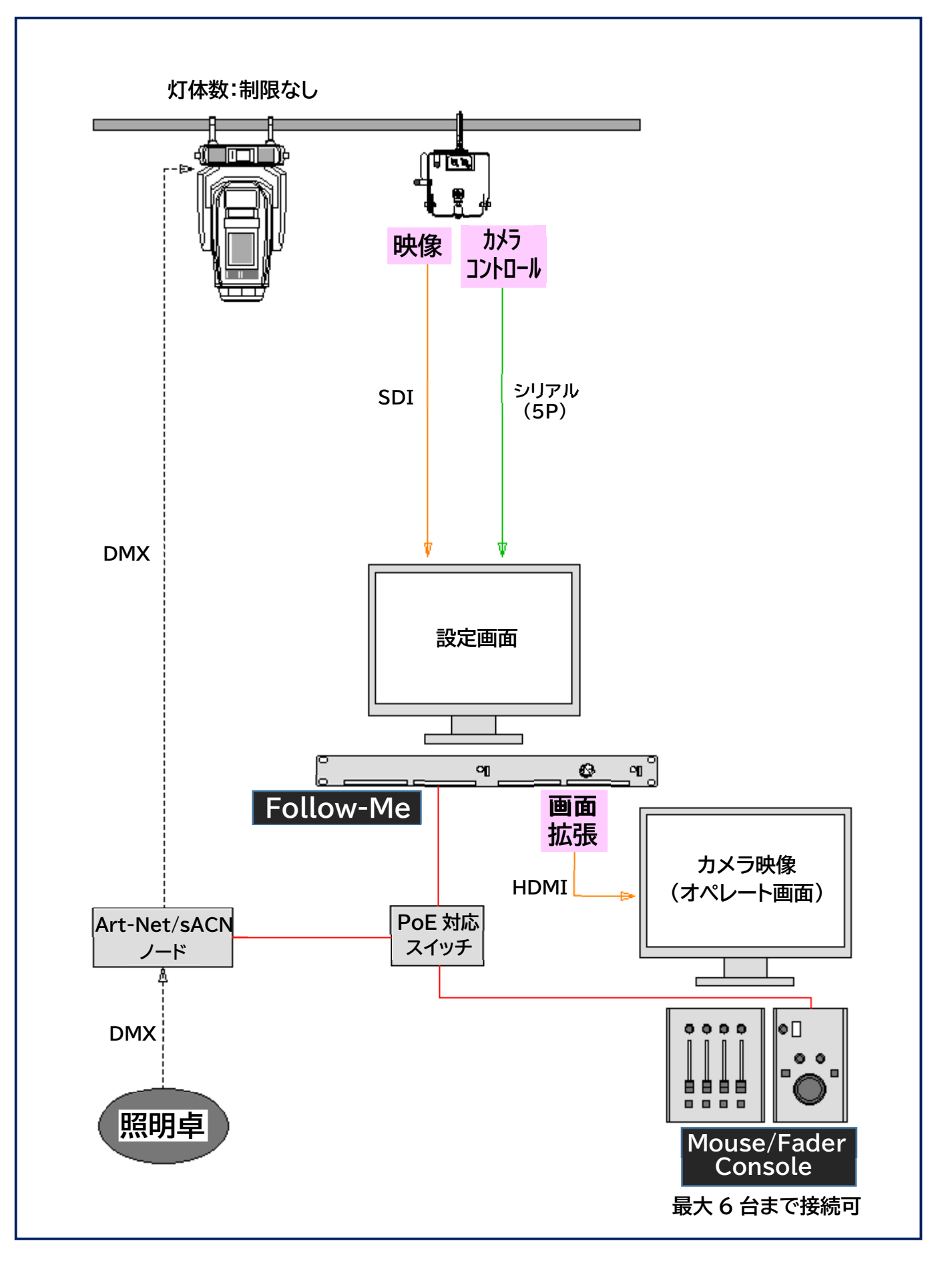

### <Main Window>

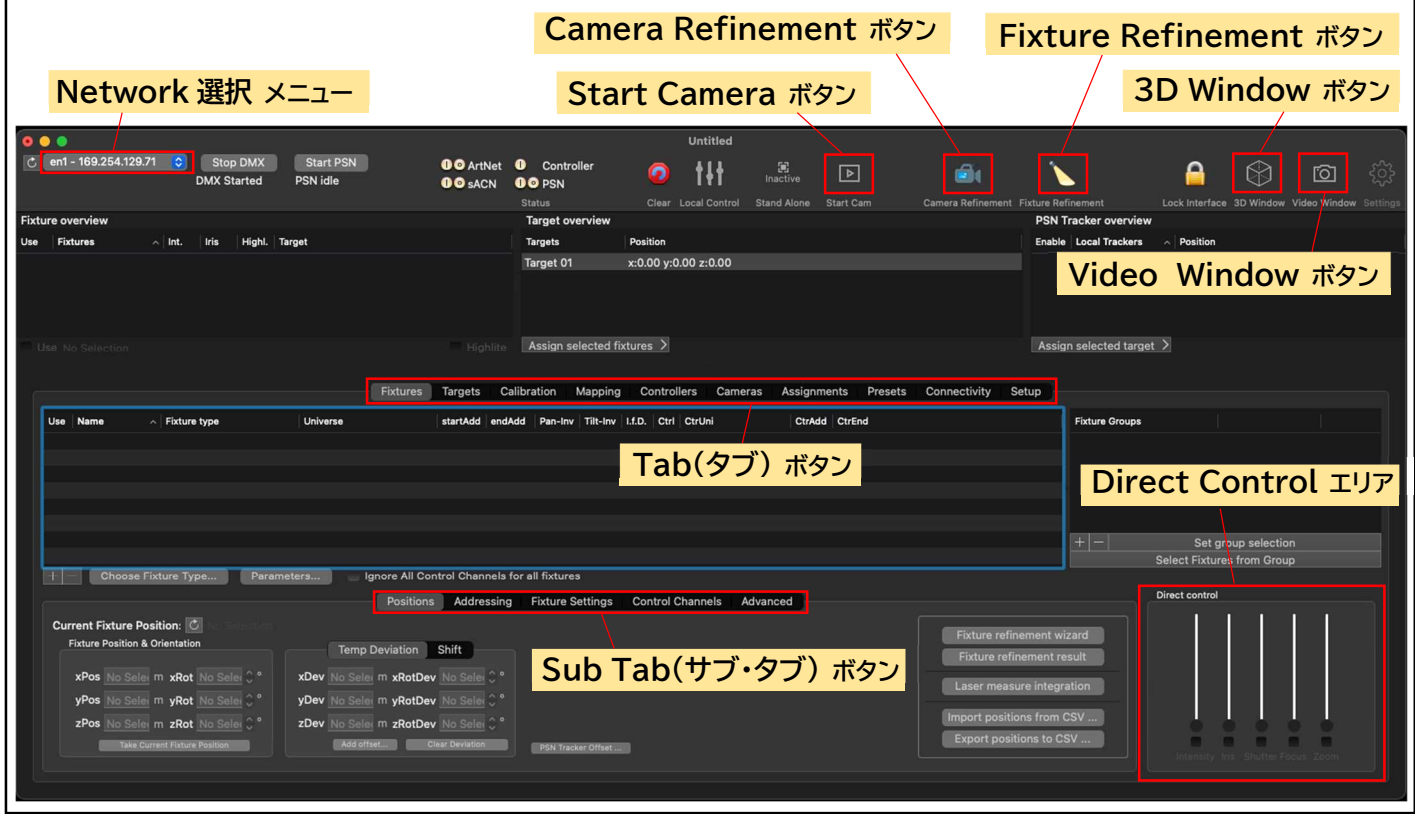

### <Video Window>

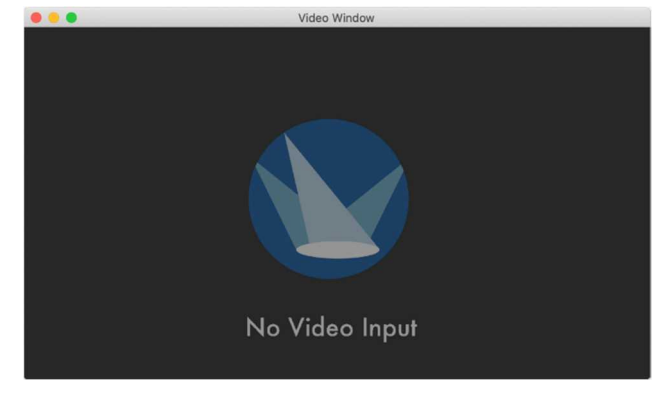

カメラをセットアップして接続すると、このウインドウに、 カメラの映像が表示されます。 オペレーターはこのウインドウでマウス・コンソールを使 用して、ステージ上の出演者をフォローします。

# ODE

<3D Window>

このウインドウで 3D メッシュの設定を行います。 これには、Follow-Me が動作するパフォーマンス・エリ アのアウトラインが含まれており、ここでキャリブレーショ ン・ポイントの X/Y/Z 座標を指定できます。 基本的な 5 ポイントメッシュから、必要に応じて拡張でき ます。

### メニューの各タブの機能

- Fixture : Follow-Me で使用したい灯体を追加します。 灯体ごと、もしくは灯体のグループごとに設定を変更できます。 フィックスチャー・テーブルで全ての灯体の詳細を見つけることができます。
- Targets : Follow-Me でフォローしたいターゲットの特定の値を設定できます。 このタブで灯体とターゲットの組み合わせを設定します。
- Calibration : すべての Calibration Point の概要が表示されます。 これらは 3D 空間での X/Y/Z の位置が分かっているステージ上のポイントです。 キャリブレーション・ポイントのグリッド・メッシュ(ステージ面の情報)を作成します。
- Mapping : Follow-Me コンソールにアトリビュートを割り付けるか設定します。 これには、Intensitu、Target オフセット、マウス・スケーリングも含まれます。
- Controllers : 接続されたマウス・コンソール及びフェーダー・コンソールにコントローラの感度と マッピングを割り当てます。
- Camera : カメラに関するオプションを設定します。 キャリブレーション・ポイントとカメラが正しくセットアップされたら、カメラをパフォーマン ス・エリアに合わせてキャリブレーションします。
- Assignments : 灯体とターゲットの組み合わせを Action に結合できます。 例えば、設定したボタンを押すだけで、スポットを別のターゲットにリンクします。
- Preset : キーボードのキーで呼び出すことのできるターゲットの位置を設定します。 左側には全ての Preset のリストがあり、Preset の追加/削除/パラメーターと名前の編集 ができます。
- Connectivity : Input と Output を使用して、sACN/Art-Net の入出力・DMX ユニバースを設 定します。 また、ローカル及びネットワーク PSN 設定にアクセスできます。
- Setup : Follow-Me の各種設定を行うことができます。 また、3D モデルを Follow-Me に挿入するのもここで行います。
- Track-iT : Track-iT や TraXYZ auto tracking モジュールの全ての詳細設定をすることができ ます。

# Setup Wizard の立ち上げ

Follow-Me ソフトウェアを立ち上げ、"Welcome to Follow-Me!" 画面から [New Document] > [New Document with Setup Wizard]を選択。 Setup Wizard ウインドウが立ち上がるので、画面右下の[Next Step]を押して設定していきます。

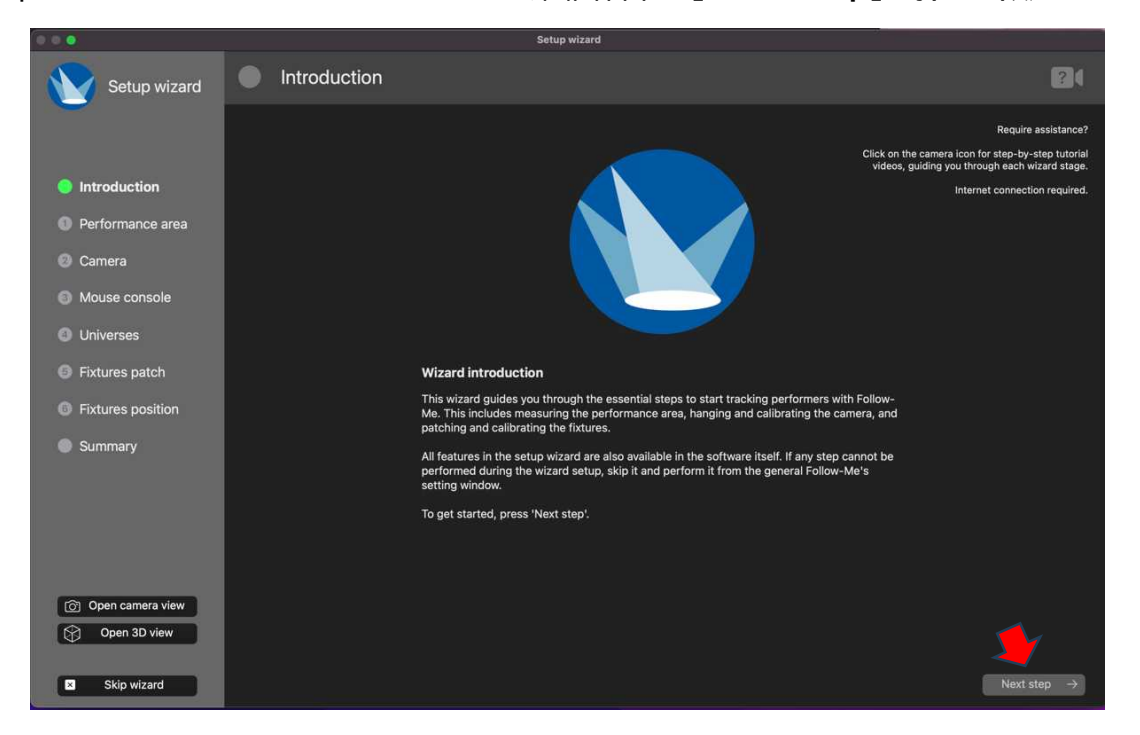

# ① パフォーマンスエリアの設定

パフォーマンスエリアの基準点(Origin)からの 4 隅の座標(単位は m)を入力し[Next Step]を押す。

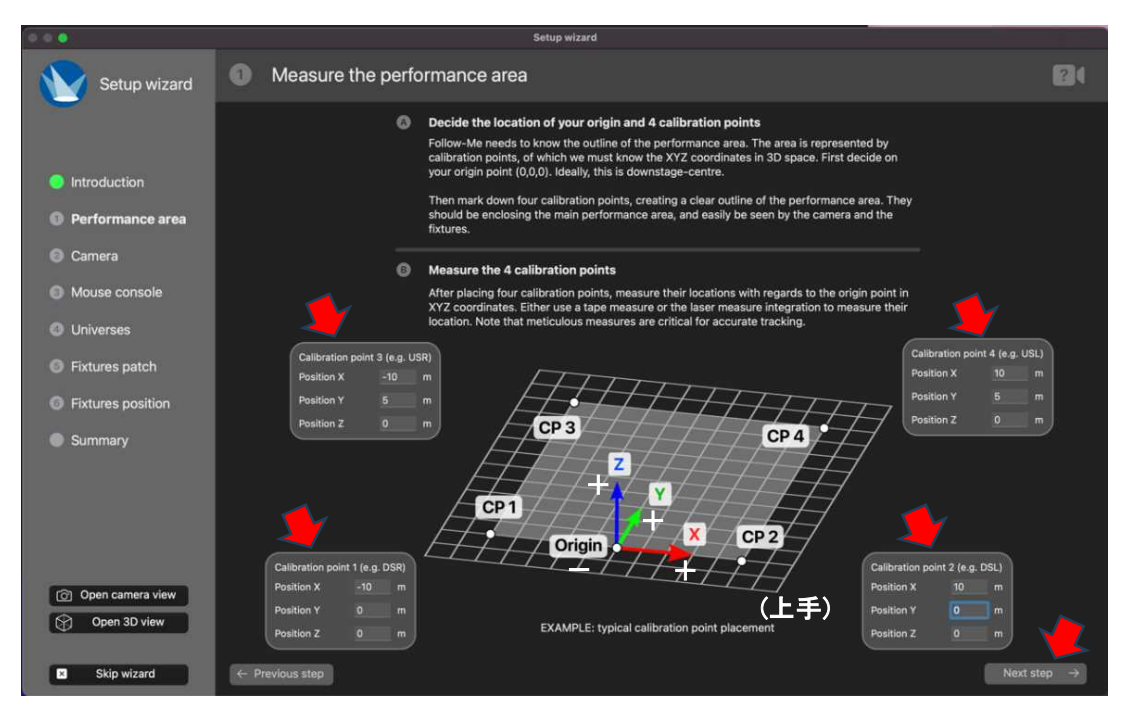

### ② Camera の設定

カメラ BOX から Follow-Me サーバーラック間で SDI とシリアル(XLR5P)を接続します。

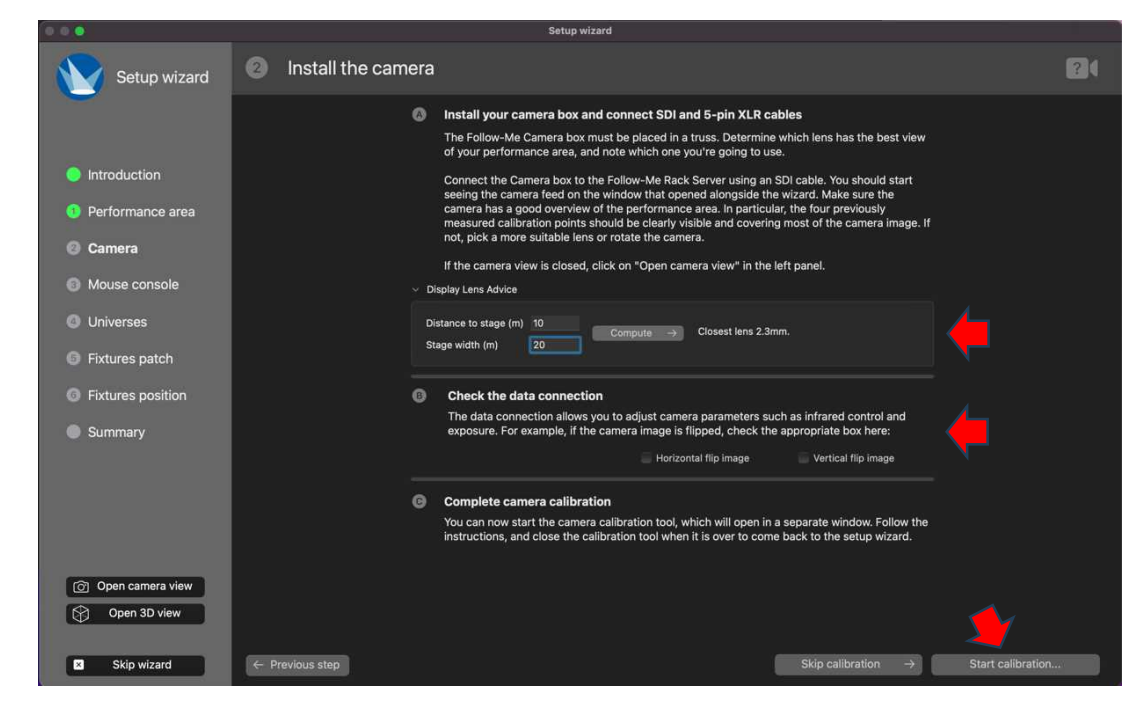

Ⓐの Display Lens Advice の所でカメラからステージまでの距離とステージの幅を入力すると使用する レンズの目安が出てきます。

Video Window の画像がカメラ吊向きの関係で反転しているときはⒷの Horizonal/Vertical flip image のチェックを入れて正常な表示にします。

# [Start calibration...]を押してカメラ調整モードに入ります。 必要なところにチェックを入れて使用しているレンズを選択し、[Start Wizard]を押します。

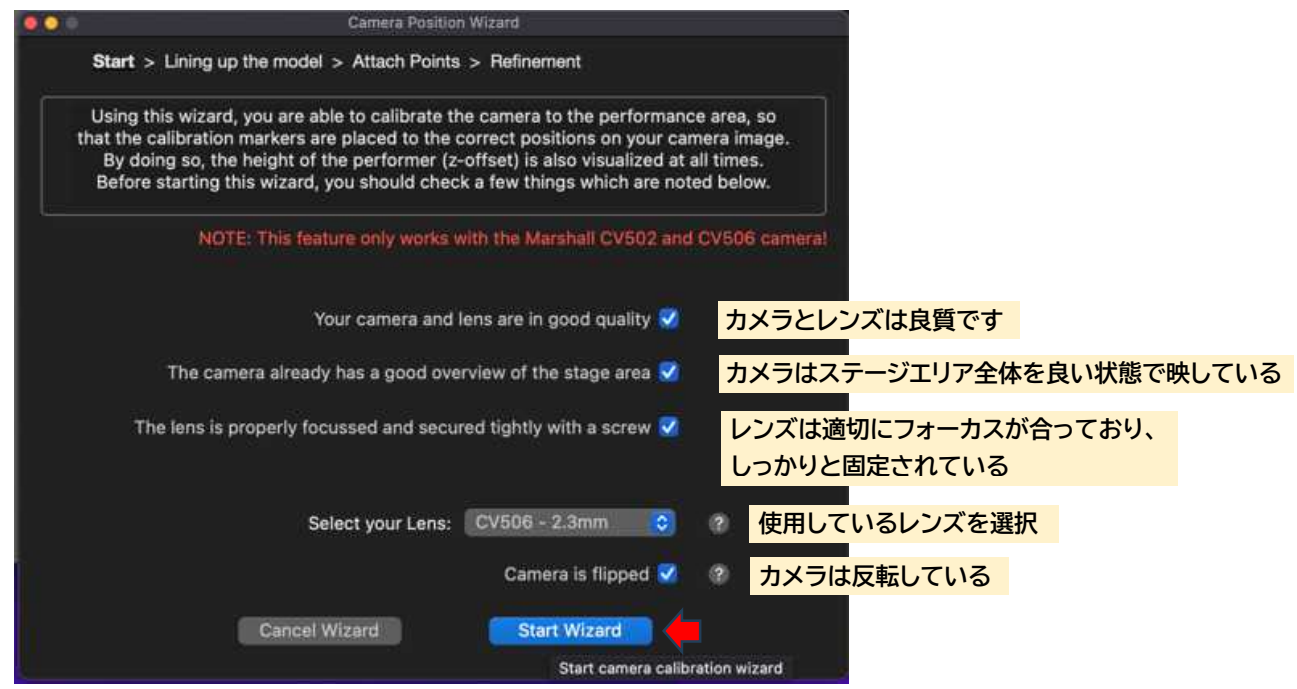

### Start Wizard を始めると Video Window/3D Window が立ち上がります。

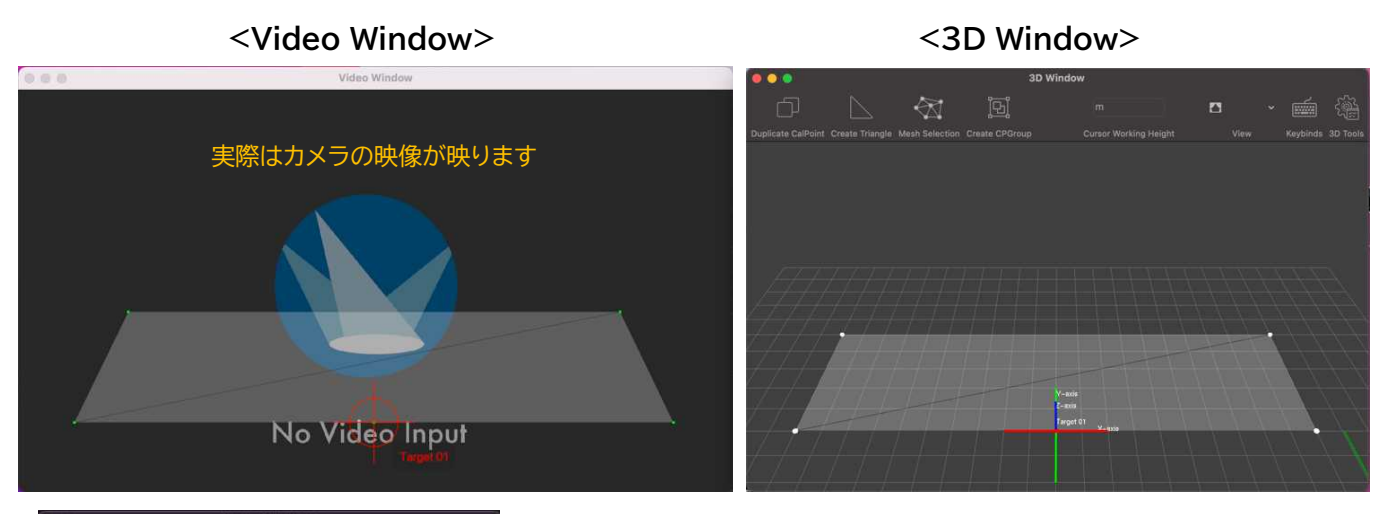

Start > Lining up the model > Attach Points > Refinement **Try ITERY** es and rotates the ca  $\overline{88}$ Change camera heigh  $\overline{(\odot)}$  +  $\cong$  Rotate camera

> > Lining up the model > Attach Points > Refi ld attach the po

Camera Position Wizard ウインドウのキーボードコントロールと マウス・ホイールを使用して 3D ウインドウ画面内の Stage を実際の カメラ画面の Stage の表示に近づけます。

3D ウインドウ側を調整したら画面右下の[Next]を押します。

Camera Position Wizard 画面が下記のように変わります。

Video Window の 4 隅の緑の点が動かせるようになるの で実際のカメラ画像の該当する位置に移動します。

センターの基準点も動かしたいときは"cp001 – Origin"列 の"Cam"チェック BOX にチェックを入れます。

緑の点を動かし終わったら Camera Position Wizard ウ インドウ右下の[Next]を押します。

キャリブレーションの結果が数値で表されるので確認します。 数値が 5 未満だとキャリブレーションはうまくいっていると 考えられます。

画面下部の X-axis offset/Y-axis offset のスライダー を使用すると数値が変動するので、なるべく 0 に近い値にな るように調整します。

OK なら画面右下の[Done]を押します。

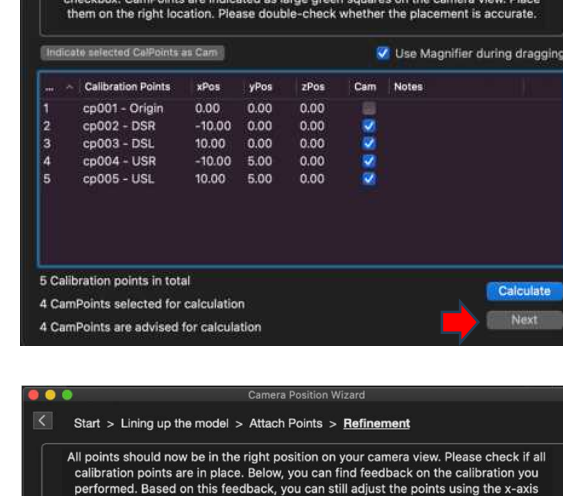

calculation for on scre<br>nt locations in real life V Use Magnifier during dragging nt projection error in pixels: 1,12805 ent well. The average rep D n .<br>Y-avis offset

# ③ Mouse Console の設定

使用するネットワークとマウス・コンソールの設定をします。

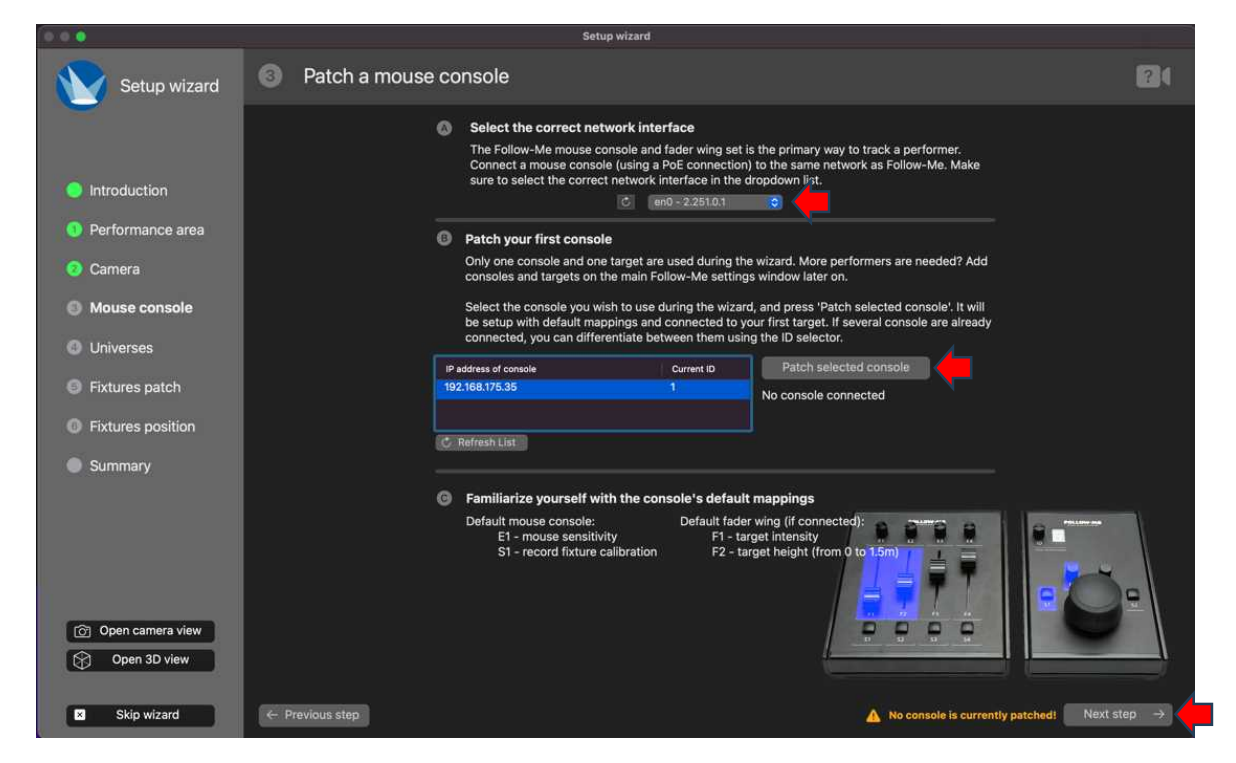

Ⓐで接続するネットワークを選択します。(出てこない場合はネットワーク接続を確認してください)

Ⓑの"IP address of console"の所に接続されているマウス・コンソールが表示されるので調整 で使用する物を選択し右側の[Patch selected console]を押します。

(複数のマウス・コンソールが接続されている場合は ID のつまみを回すと判別がつきやすいです)

接続したマウス・コンソールはデフォルトで下記のように割り振られています。

- E1 : mouse sensitivity (Target の動く Speed)
- S1 : record fixture calibration (この後の Fixture Refinement で使用)
- F1 : target intensity (Target に割り当てられた灯体のインテンシティー)
- F2 : target height (ターゲットの高さ/0~1.5m)

良ければ画面右下の[Next step →]を押して次の設定に移ります。

# ④ Universe の設定

灯体のパッチで使用する入力/出力のユニバースを設定します。

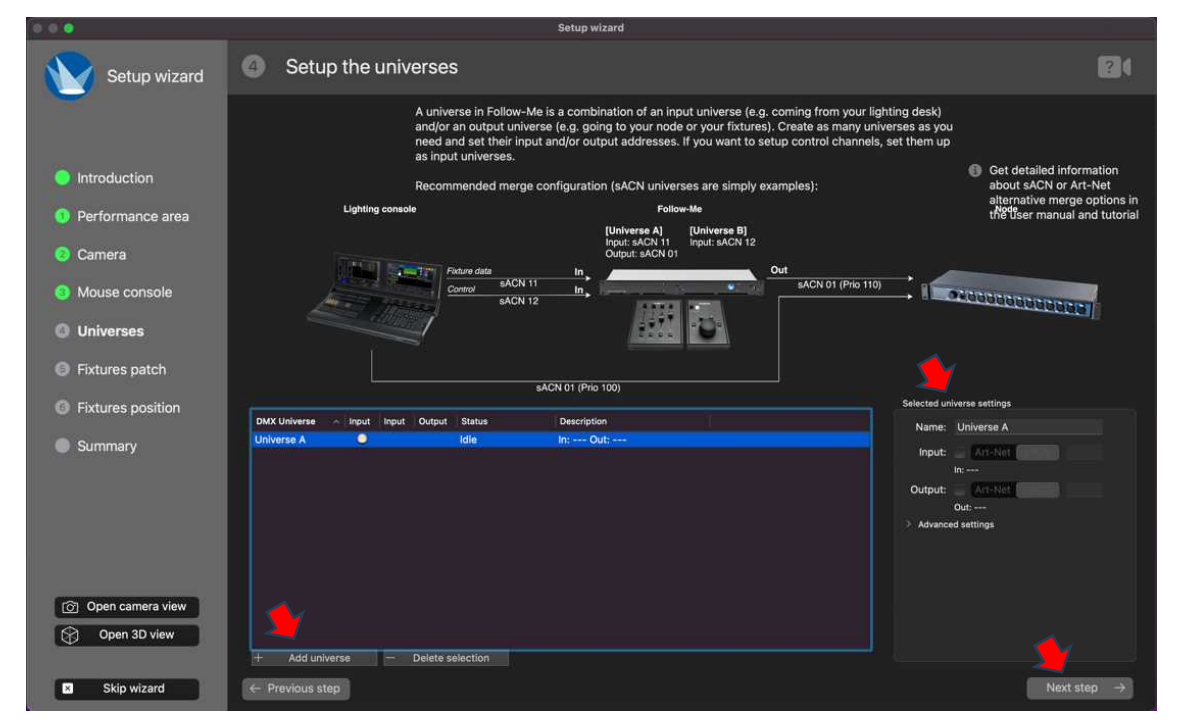

画面下の[+ Add universe]ボタンを押すとウィンドウ内に Universe A の項目が現れます。 右側でその項目の Input/Output の Art-Net/sACN 選択及びユニバース番号の設定ができます。 同様の手順で必要なユニバースの組み合わせを作成します。

作成した項目を削除する場合は[- Delette selection] ボタンを使用します。

画面右下の[Next step →]を押して次の設定に移ります。

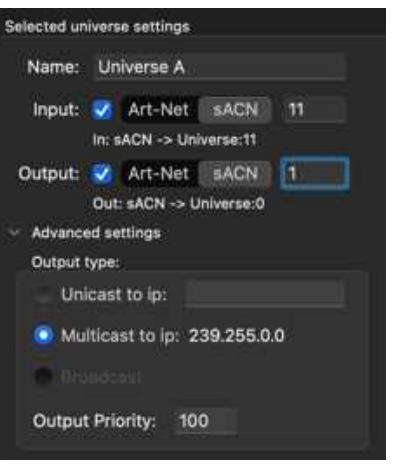

# ⑤ 灯体のパッチ

灯体のパッチを行います。

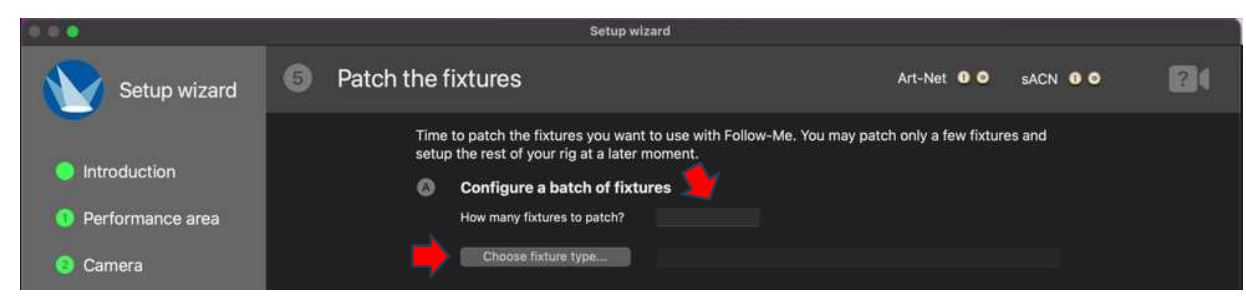

Ⓐでパッチする灯体数を入力し、その下の[Choose fixture type...]を押します。

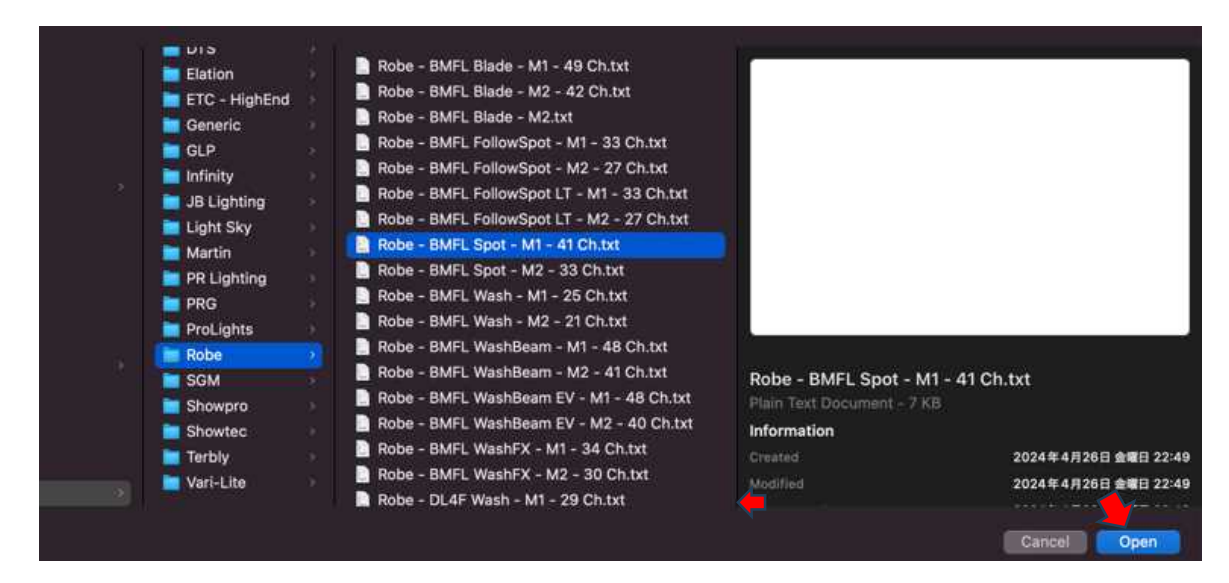

メーカー別のフォルダーの中に各灯体の Personality が入っているので該当する物を選び画面右 下の[Open]を押します。

Personality ウインドウの右下を右クリックし、"Right Size All Columns Insividually"を選ぶ と見やすくなります。

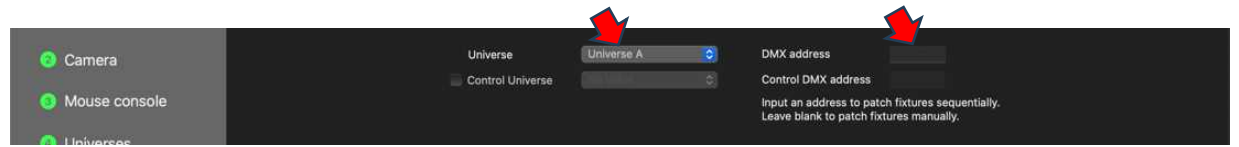

先程設定したユニバースを選択し、スタートアドレスを入力します。 必要に応じてコントロール・チャンネルのユニバース/アドレスの設定を行います。 (コントロール・チャンネルの設定は後ほどでもできます)

Ⓑで[+ Patch fixtures]を押すと、Ⓐで入力した値を基にパッチがされます。 不要なものは選択して[- Unpatch selection]を押すと削除されます。

画面右下の[Next step →]を押して次の設定に移ります。

# ⑥ 灯体の調整

灯体の位置情報を入力し、調整モードを実行します。

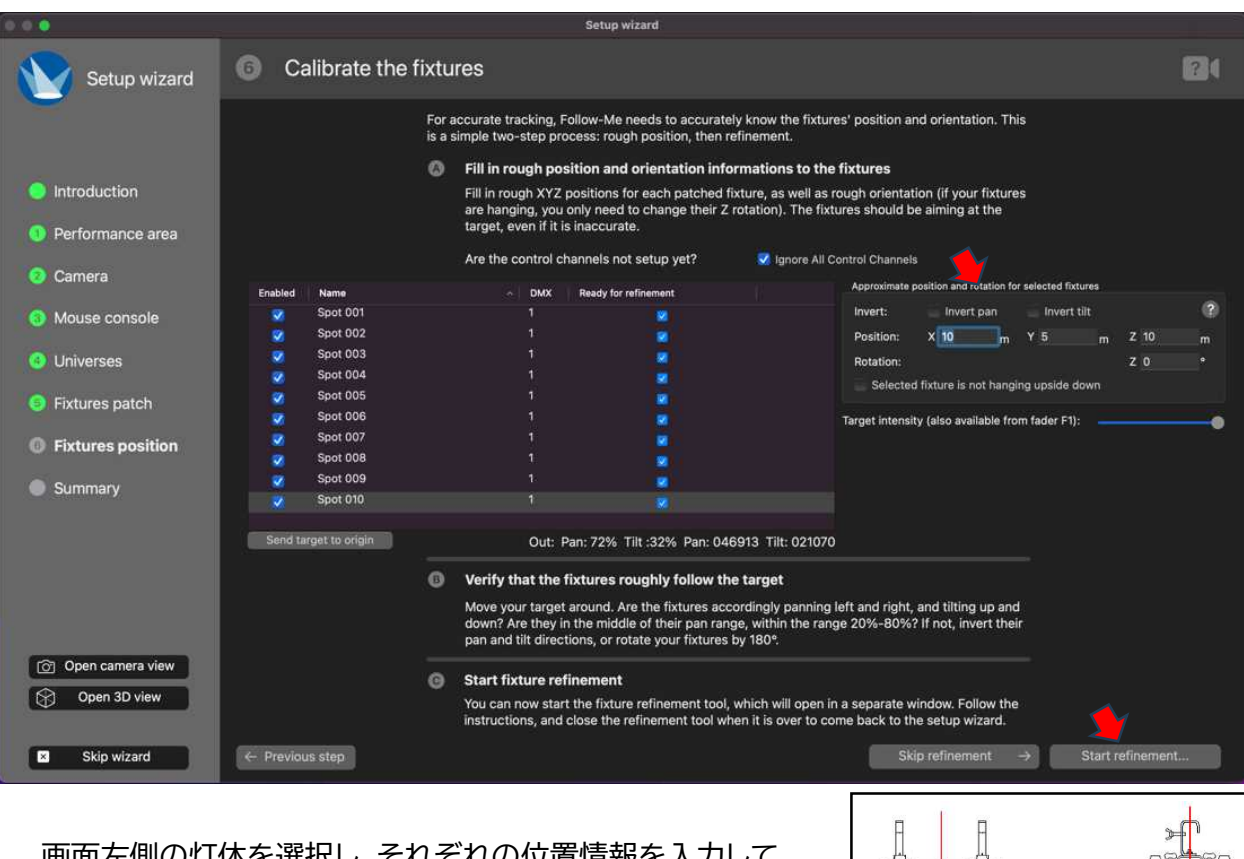

| 画面左側の灯体を選択し、それそれの位置情報を入力して いきます。

位置情報は基準点(Origin)から灯体の Pan 軸/Tilt 軸の クロスするところまでの距離(単位は m)となります。

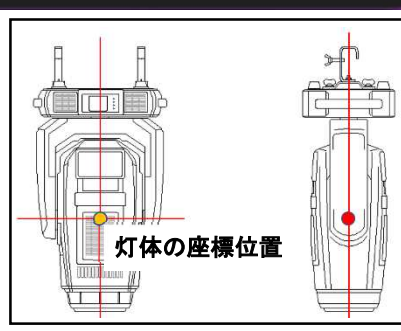

灯体の布団とが正面を向いていない場合は Rotation の値で調整します。 上から見てフロントの向きが時計回りの場合は-、反時計回りの場合は+で角度を入力します。

接続設定したマウス・コンソールで灯体を動かしてみます。 必要に応じて、Pan/Tilt の Invert をかけます。

動作が問題ないようでしたら画面右下の[Start refinement...]を押して灯体の調整モードを 実行します。

調整する灯体と調整に使用する地点(Caribration Point/CP)を選択し、画面右下の [Start wizard]ボタンを押します。

Caribration Point は 4 か所以上選択します。

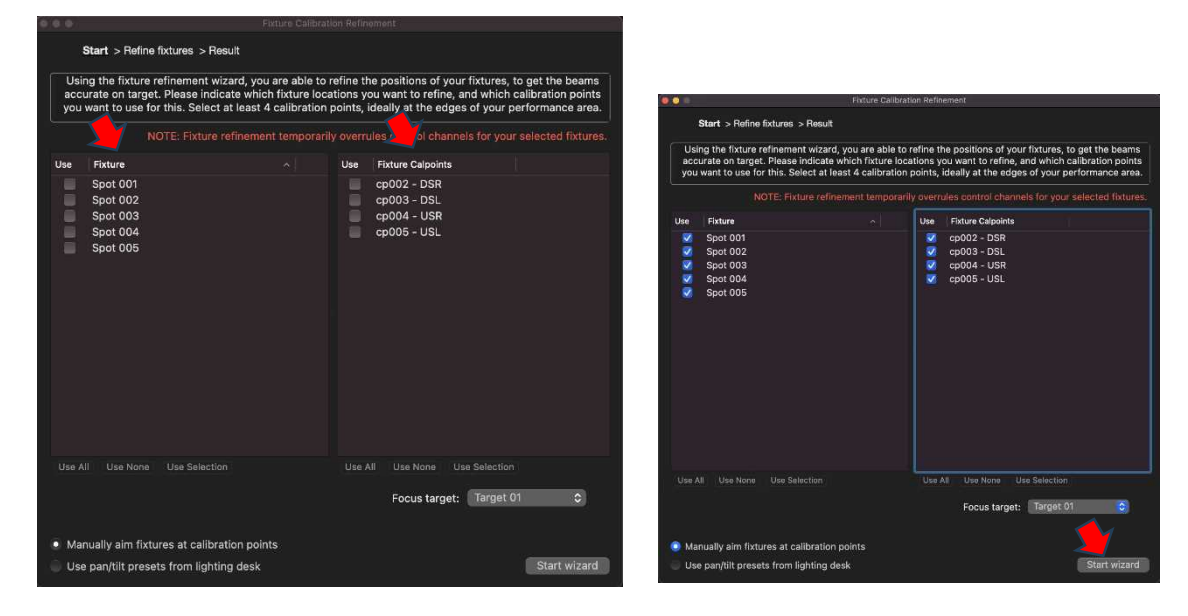

Start wizard を押すと、下記のような表示に変わります。

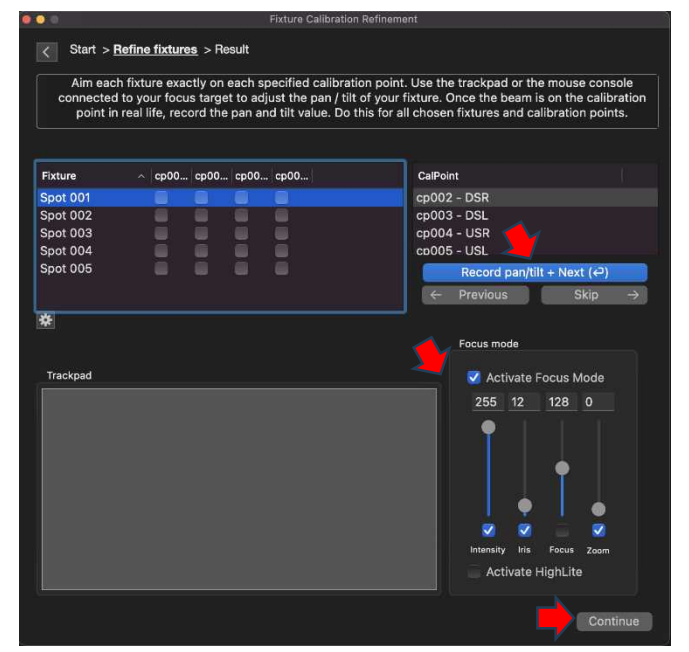

1 台目の灯体のビームが出ているため、右下 の"Focus mode"のフェーダーを操作して なるべく細いビームにします。 (必要なら Focus もチェックを入れて操作し ます)

1 台目の灯体のビームの中心が 1 ヵ所目の CP に来るようにマウス・コンソールで操作し ます。

良ければマウス・コンソールの[S1]ボタンも しくは画面中央の[Record pan/tilt + Next]ボタンを押して、2 台目を調整します。

同様にして全ての灯体を全ての CP に合わせていきます。 合わせ終わったら画面右下の[Continue]を押します。

調整の結果が表示(Bad~Perfect)ので確認します。 実機側で問題なければ[Done]を押して終了します。

うまく調整出来ていない時は[Back to Selection to add more points]を押してやり直します。

ターゲットの追加

複数の目標をフォローする場合はターゲットを追加します。 (コンソール・オペレーターと同じ数が必要)

- ① [Target]タブを選択 → 画面左下の[+]ボタンを押して、ターゲットを追加
- ② 追加したターゲット欄をダブルクリックして、好きな名前に変更
- ③ 接続しているコンソールをターゲットに割り付け
	- 1. [Controllers]タブ → 中央下の[+]ボタンで使用するマウス・コンソールの数を追加
	- 2. [Connected Target]ドロップダウン・メニューをクリックし、ターゲットをコンソールに割り付け

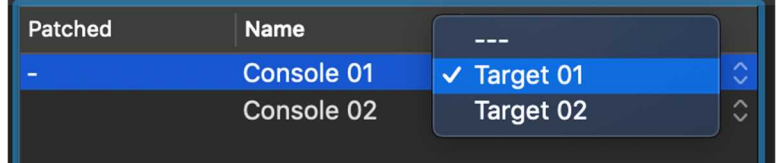

3. 左画面のマウス・コンソールを選択 → 割り付けるターゲットを選択

→ 画面下部の[Patch >]ボタンをクリックして割り付け

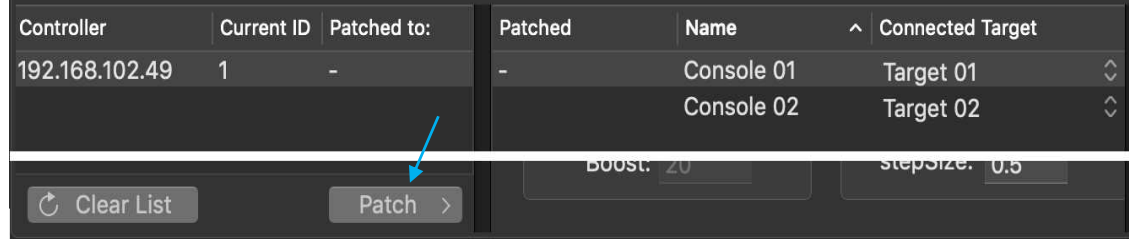

- ④ [Fixture]タブでターゲットに割り付ける灯体を選択
	- → [Target]タブでリンクさせるターゲットを選択
	- → [Assign Fixtures to Target]ボタンを押して、ターゲットに灯体を割り付け

(Follow-Me ウインドウ上部の[Assign]ボタンを使用することもできます)

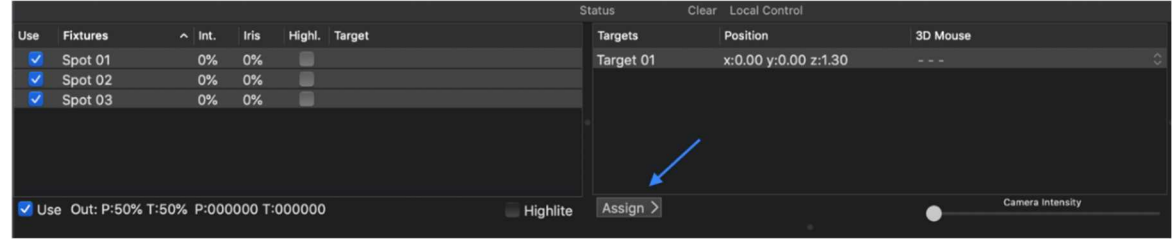

### ターゲット設定の変更

変更可能な設定が何点かあります。

### ■ターゲットエリアの設定

ターゲットが移動できる範囲を適切に設定して、操作性を向上させることができます。

画面下部の[Limits]サブタブの[minXpos]、[maxXpos]、[minYpos]、[maxYpos]フィールド で変更できます。

これは実際のフロアにメートル値で適用されます。

※ デフォルトのエリアは(0,0,0)地点から各方向に 25m

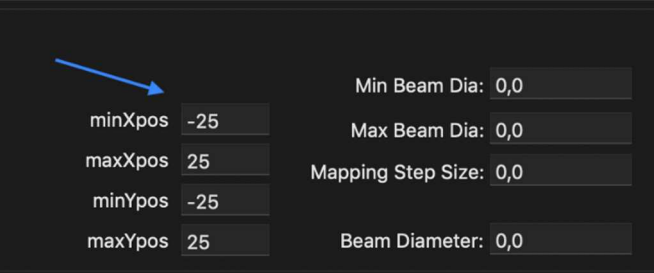

### ■高さの設定

ターゲットのビームのクロスする高さを設定します。

### [Target]タブ → [Limits]サブタブ → Target default zHeight

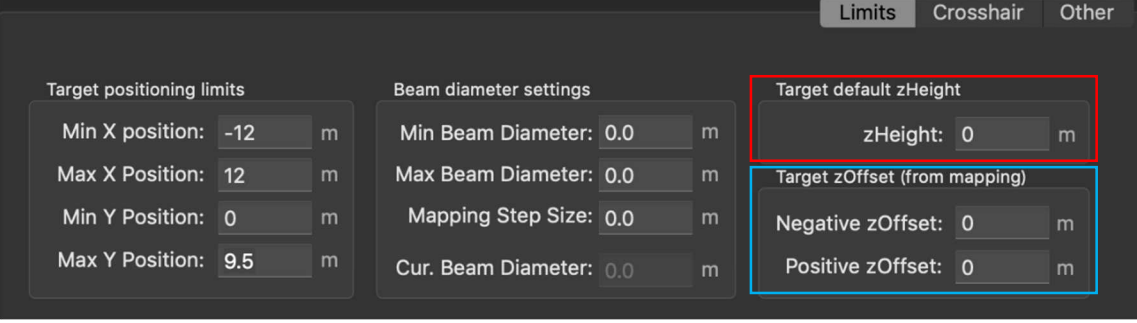

ここに入力した値の高さを保持するようになります。

ショーの最中にビームのクロスする位置の高さが変わる(アーティストがステージ上で座るときなど) 場合、高さを変動させることができます。

 $[Target]$ タブ →  $[Limits]$ サブタブ → Target zOffset (from mapping)

例えば、Negative zOffset=-1.30、Positive zOffset=0.70 にすると、0m~2m の範囲で変 更することができます。

この z-Offset の変更を使用するにはフェーダー・コンソールのフェーダーに割り付けます。

# ■Continuous Beam Size の設定

Continuous Beam Size(CBS)の設定をすると、ターゲットが動くときに、ズームもしくはアイリスを 使用してビームサイズを自動調整します。

常に同じビームサイズで固定、もしくは、Mouse/Fader コンソールに割り付けて、ビームサイズをコント ロールすることができます。

- ① [Fixture]タブ → [Fixture Setting]サブタブ
- ② 灯体を選択し、[Continuous Beam Size]のチェック Box にチェックを入れます。

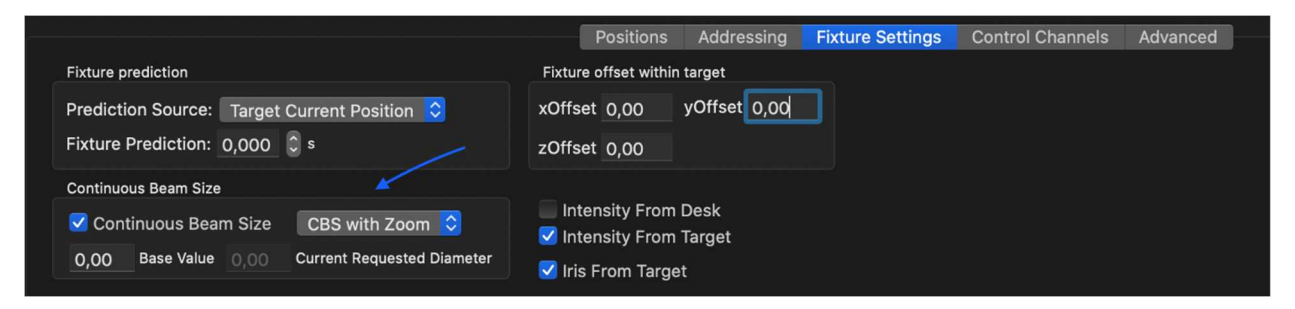

※ [CBS with Zoom]を[CBS with Iris]にすると、Iris を使用して大きさを調整します。

③ 画面下側の Direct Control の[Zoom]チェック Box が有効になっていることを確認

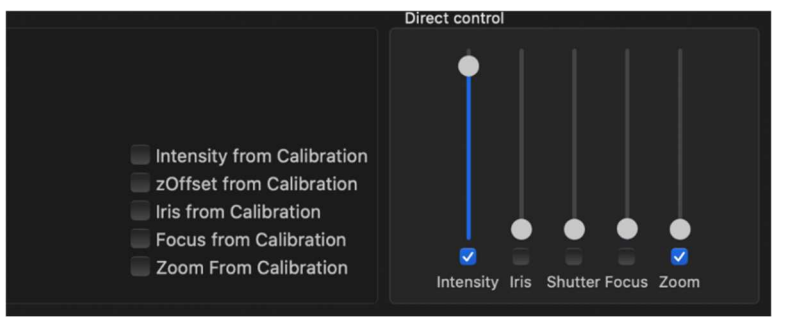

※ [CBS with Iris]で使用する場合は、[Iris]にチェックを入れます。

◆ ビームサイズを決まった大きさで固定 (灯体に対して設定)

[Fixtures]タブ → [Fixture Settings]の Continuous Beam Size の"Base Value"に ビームの直径を入力

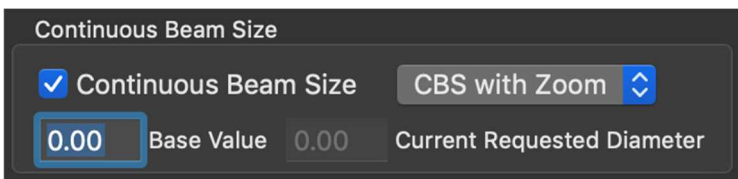

常にこのビームサイズで固定されるようになります。

◆ Mouse/Fader コンソールでビームサイズをコントロール (Target ごとに設定)

① [Target]タブ → [Limits]サブタブ

"Min Beam Diameter:(最少径)"、"Max Beam Diameter:(最大径)"、"Mapping Step Size(変化量)"の値を入力

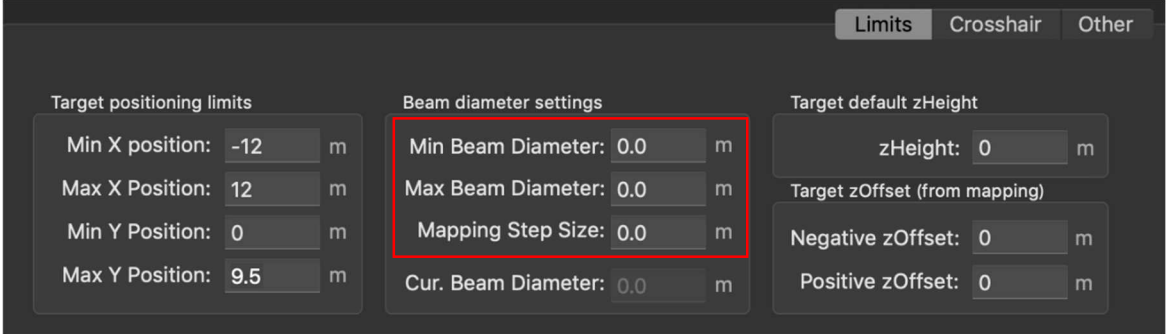

"Cur. Beam Diameter"は変更時の現在のビームサイズを表示します。

- ② Mouse/Fader コンソールに、Default Mapping の"Target C.B.S Level"を割り付 けて使用 (割り付けに関しては後述)
- ※ 設定されたビームサイズは、そのターゲットに割り当てられる各灯体に適用されます。
- ※ Base Value の値を設定している場合はその値に対しての最小/最大値となります。

### ■Crosshair(十字線)の設定変更

[Crosshair]サブタブで、ターゲットの十字線の設定を変更でき、設定はショーファイルに保存されます。 (テキストの表示/非表示、コントラストの変更、十字線サイズの変更、中空または透明に変更、矢印の向きを 変更、矢印の表示/非表示、十字線の色、太さを変更)。

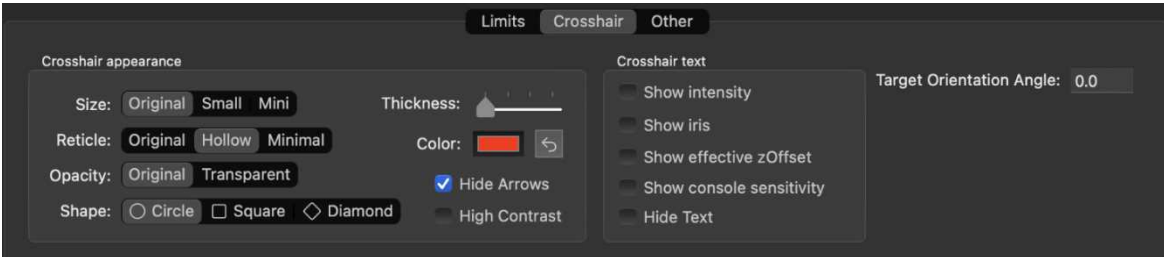

Mouse Console での操作の向きと画面上の Target の動作方向が異なる場合は"Orientation Angle"の値を変更して調整する。

(カメラをステージ後方に設置した場合は動きが真逆になるので、180 にする)

# Mouse & Fader Console Mapping

Follow-Me では、コンソールのフェーダーやボタンに希望する機能を割り付けることができます。

# Default Mapping の割り付け

デフォルト・マッピングにはよく使用される機能があらかじめ登録されています。

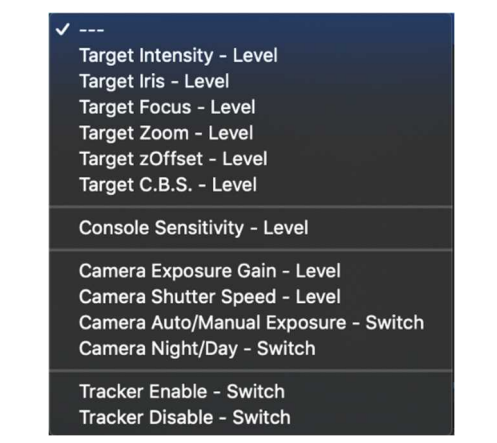

デフォルトのマッピングを追加するには、次の手順を実行します。

- ① [Controllers]タブに移動 → 画面中央に表示されている物の中から Console を選択
- ② 画面の右側に選択した Console のボタン/フェーダーの一覧が表示される。 割り付けるボタン/フェーダーの Default Mapping のドロップダウン・メニューを押す
- ③ 一覧の中から割り当てる機能を選択。

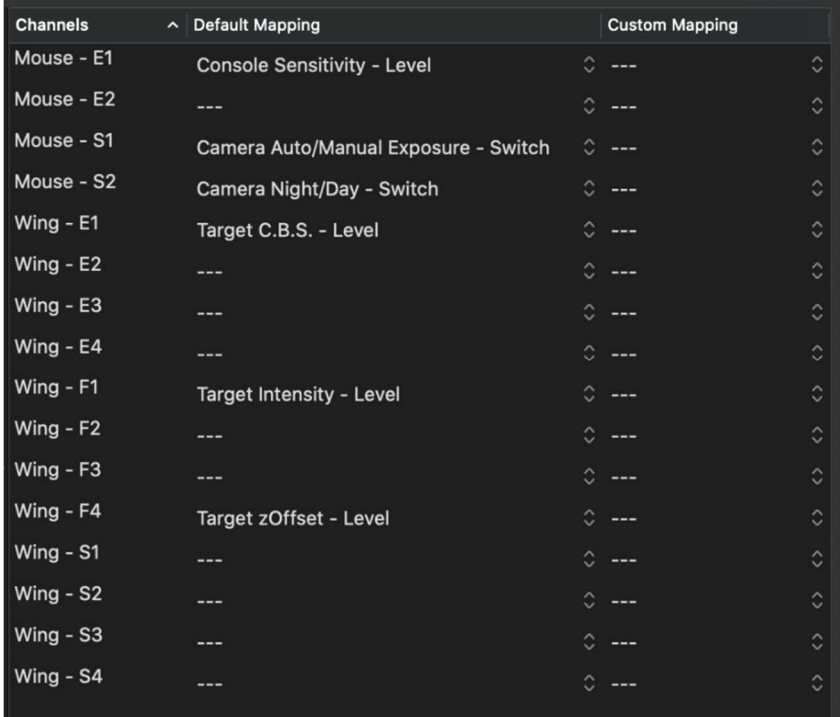

カスタム・マッピングを使用すると、複数のターゲットまたは複数の灯体での同じ動作の実行や、 Presets/Assignments を割り付けることもできます。 (Presets/Assignments は後述) カスタム・マッピングを使用するには[Mappings]サブタブで作成する必要があります。 作成したカスタム・マッピングは[Controllers]タブで使用できるようになります。

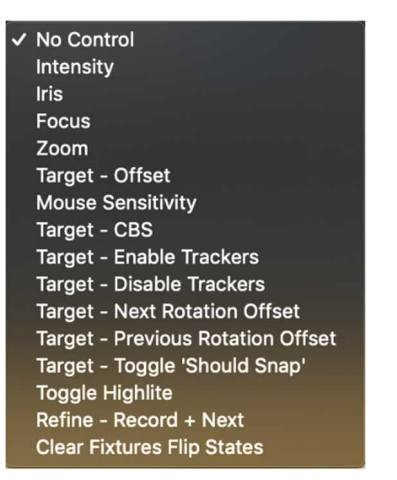

カスタム・マッピングを作成する場合は次の手順を実行します。

- ① [Mapping]タブを開く
- ② [+]ボタンを使用してマッピングを追加 (マッピング 01 以降が追加される) アトリビュートを割り付けるのに必要な数のマッピングを作成します。 作成したマッピングをダブルクリックすると名前を変更できます。
- ③ 作成したマッピングを選択し、[Controls]サブタブで機能を割り付けます。 Intensity などの 1 つを選択し、[Add selected targets]を押して、選択したターゲット を追加します。

[Add selected Fixtures]を押して、灯体ごとにこれを行うこともできます。

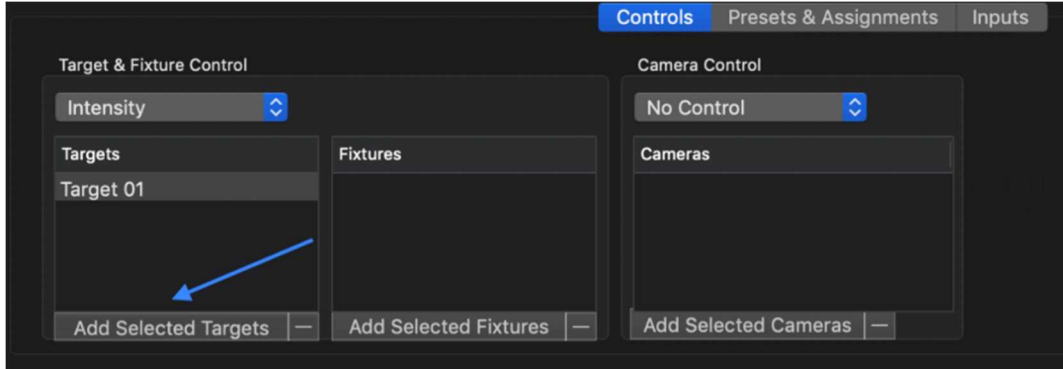

マッピングを作成したら、コンソールの特定のフェーダー/エンコーダーに割り付けます。 これを行うには次の手順に従います。

- ① [Controllers]タブに移動 → 画面中央の Console を選択
- ② 画面の右側に選択した Console のボタン/フェーダーの一覧が表示される。 割り付けるボタン/フェーダーの Custom Mapping のドロップダウン・メニューを押す
- ③ 一覧の中から割り当てる機能を選択

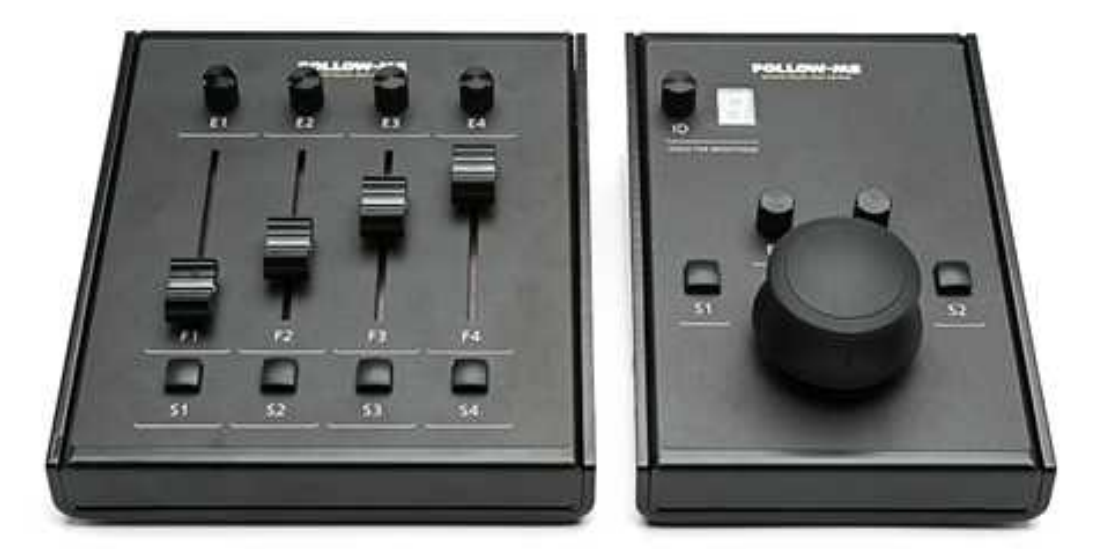

### Additional console settings

各コントローラの感度(Sensitivity)、最小感度、最大感度、ステップサイズ、デッドゾーンを選択すること もできます。

コントローラを選択し、[Controllers]タブの下側にあるパラメーターを変更します。

※ Deadzone … マウス・コンソールのセンターの反応しない、動き出しのあそびの部分

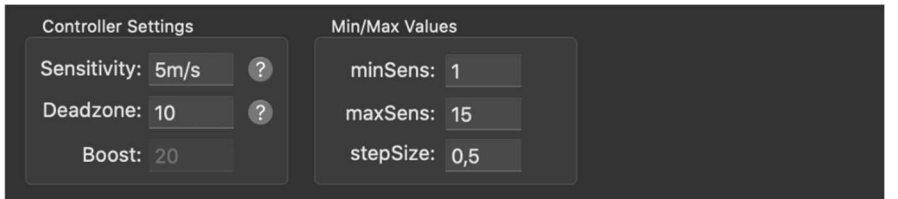

[Force target connect]チェック Box を ON にすると、選択したコンソール ID のターゲットを自動 的に選択します。

別のコンソールがそれぞれのターゲットを割り付けている場合でも、コンソール ID でターゲットを強制的 に接続させます。

これはショーの実行時にはお勧めできません。

# Assignment & Preset

### Assignments

[Assignments]で、灯体とターゲットの組み合わせをキーボードに割り付け、キーを押すと実行します。

- ※ [Fixture Control Channel]が有効になっている場合、そちらが優先するため、Assignments は機能しません。
	- ① [Assignments]タブを開く
	- ② 左ウインドウの[+]ボタンを押して、新しい[Assignments]を作成 (必要に応じて、名前を変更)
	- ③ [Shortcut Key]の所をダブルクリックし、割り当てるキーボードの Key を入力

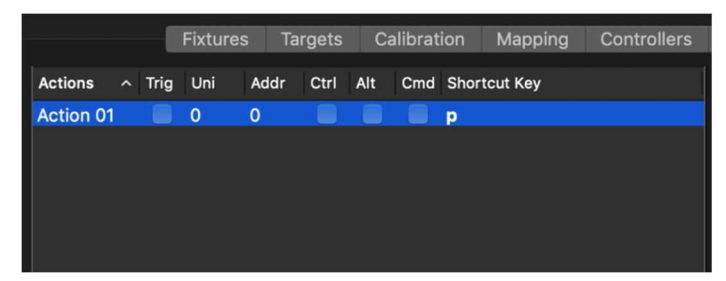

- ④ 右ウインドウで、[+]を使用して、項目を追加 (必要な灯体分追加)
- ⑤ 追加した項目に画面下で情報を入力

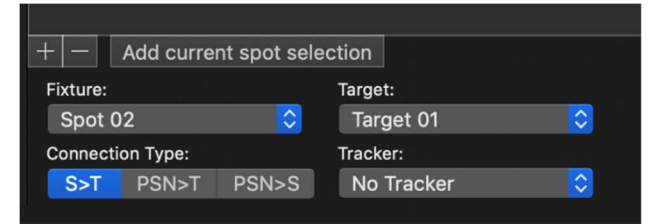

[Fixture] … ドロップダウン・メニューで灯体を選択。

※ 灯体が選択済みの場合、[Add current spot selection]オプションを使用可

[Target] … ドロップダウン・メニューで使用して、灯体に割り当てるターゲットを選択。 ※ ターゲットが選択されていない場合、Fixture は未使用に切り替わります。

[Connection Type] … 接続タイプを選択。

S > T … Spot to Target (通常はこれを選択)

- PSN > T … Posi Stage Net to Target
- PSN > S … Posi Stage Net to Spot
- [Tracker] … 通常時は"No Tracker"のまま。 PSN 使用時は[PSN tracker]を割り当て。

# Preset

[Presets] → [Target Preset]で、キーボードの Key やマウス/フェーダー・コンソールのボタン にターゲットの位置や色を割り付け、そのキーを押すと実行することができます。

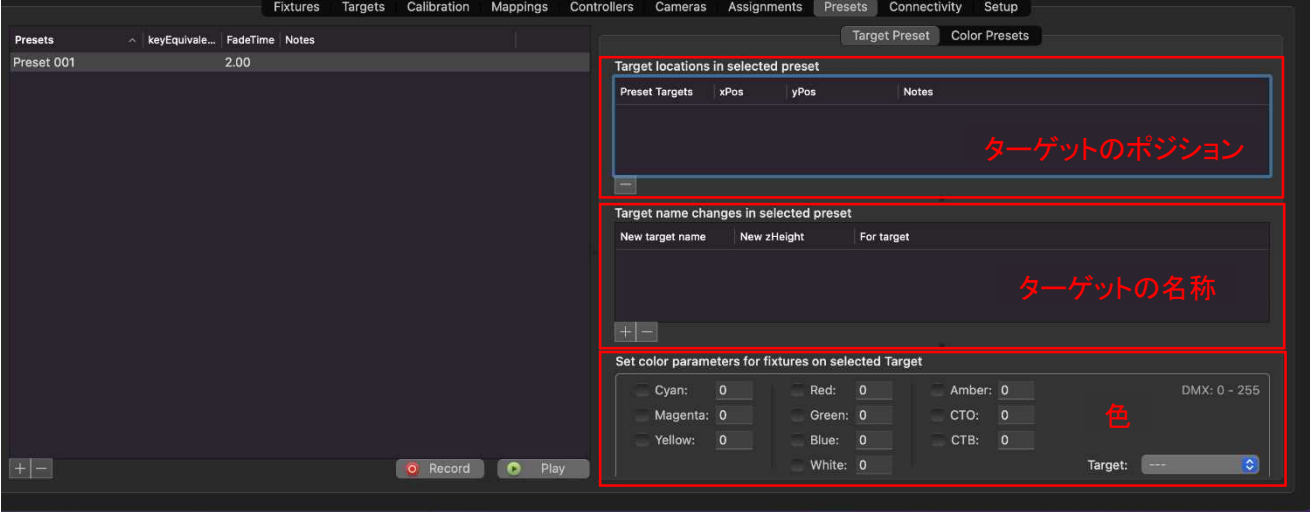

- ① [Preset]タブを開き、左ウインドウ・左下の[+]を押して、新しいプリセットを作成
- ② Key Equivalent の所をダブルクリックし、キーボードの Key を入力 キーボードでこのキーを押すと、プリセットが実行されます。
- ③ 必要に応じて、フェードタイムを変更 (デフォルトのフェードタイムは 2 秒)

◆ ターゲットのポジション

- ① ターゲットをビデオ・ウインドウの目的の場所に移動
- ② [Preset]タブを開き、左ウインドウ・左下の[+]を押して、新しいプリセットを作成
- ③ プリセットを保存するターゲットを選択し、[Preset]タブの下側の[Record]ボタンを押す (複数のターゲットを選択可能)

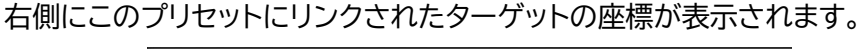

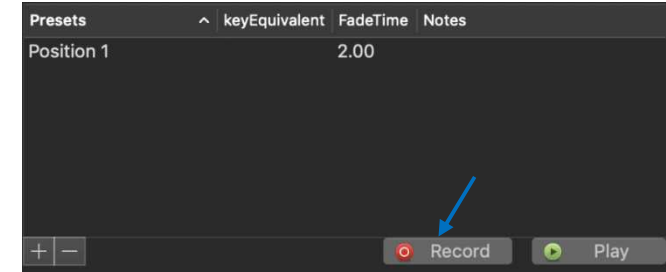

(注) Preset を選択して、[Preset]タブの下にある[Play]ボタンを押してプリセットを再生する こともできます。

◆ ターゲットの名称

- ① 右側中央の"Target name ~"ウインドウ左下の[+]を押して、新しい項目を作成
- ② "New target name"に名称を入力、"For target"に割り付けるターゲットを選択し、"Set" にチェックをいれる

◆ 色

① 右下の"Set color ~"ウインドウの使用するアトリビュートにチェックを入れて、数値を入力

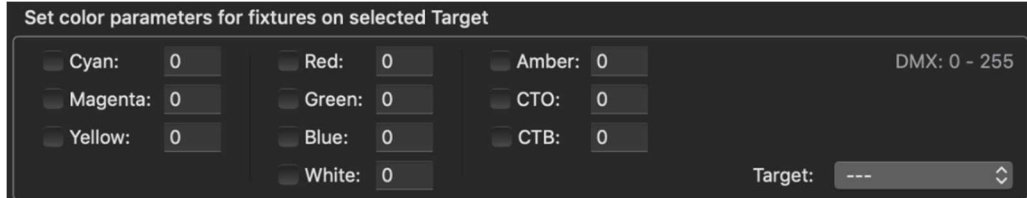

② 右下の Target の項目に反映させるターゲットを選択

[Presets] → [Color Presets]で、照明卓からのカラーレベルを保存することができます。

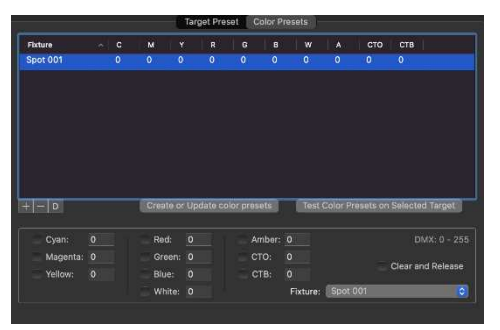

プリセットを呼び出すとターゲットにリンクした灯体だけ反映さ れます。 Default で作成してマウス/フェーダー・コンソールのボタンに 割り付けると実行中のカラープリセットを無視してその色を再 生します。

# Presets/Assignments のマッピング

作成した Presets や Assignments は Custom Mapping で Controller に割り付けます。

[Mapping] → [+]で項目を追加 → Presets/Assignments で任意のものを選んで [< Add]

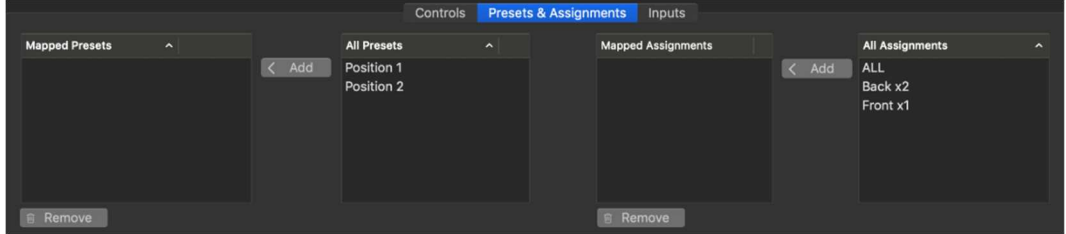

作成した Mapping は、Mouse Console/Fader Console の項と同様の手順で Controller のボタンに割り付けます。

照明コンソールでの Assignments/Presets のトリガー

各 Assignments と Presets は、DMX トリガーをリンクさせて、照明卓から実行することができます。

[Mapping]タブ → マッピングを作成し Assignment/Preset を割り当て

- → [Input]サブタブで DMX を有効にし、ユニバースとチャンネルを設定
- → Type:[Trigger @ 50%]を選択

トリガーチャンネルが 50%以上の値に達すると、割り当てられたものが、実行されます。

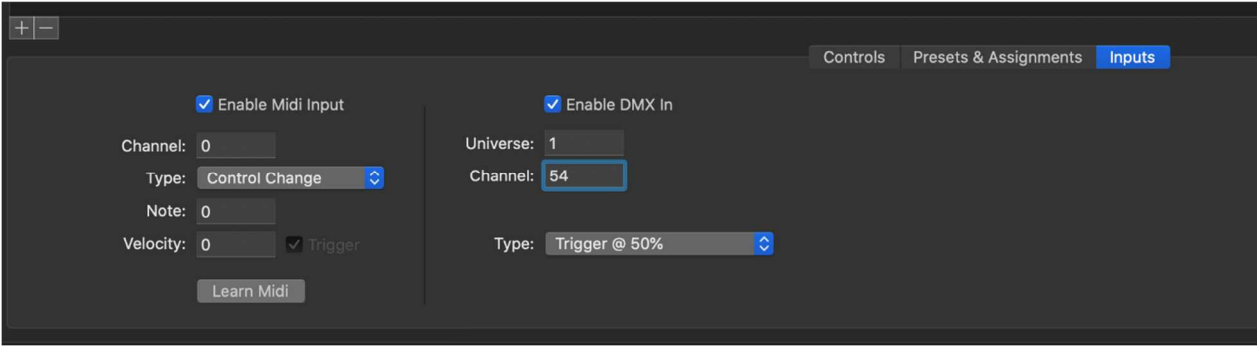

DMX のインデックスチャンネルでプリセットをトリガーするオプションもあります。(2ch 使用)

[Input]サブタブで DMX を有効にし、ユニバースとチャネルを設定

- → Type: [Trigger Presets with index channel]を選択
- → インデックスチャネルと実行チャネルが設定
	- ・ 設定した Channel = Index
	- ・ 設定した Channel +1 = Execute

Index チャンネルはチャンネルのレベルで下記のように動作します。

- $\cdot$  DMX 0 = Idle
- $\cdot$  DMX 1 = Preset 01
- $\cdot$  DMX 2 = Preset 02
- $\cdot$  DMX 3 = Preset 03 …
- $\cdot$  DMX 255 = Preset 255

Execute(実行)チャンネルは、レベルが 50%以上になると、インデックスチャンネルで選択している プリセットが実行されます。

(注) プリセットはアルファベット順にマッピングに追加されるため、正しいソート順に保つようにします。

### パフォーマンスエリアの拡張

### Calibration Point の追加

最初に設定したパフォーマンスエリアにデッキや花道、スロープなどを追加する場合、追加するエリア のキャリブレーションポイント(CP)を追加します。

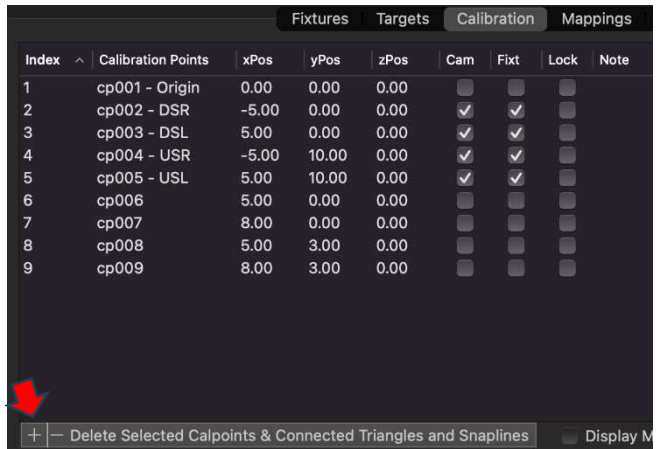

[Calibration]タブを押すと CP の情報が表示 されます。

画面下の[+]ボタンをおして必要なCPを追加し、 追加するエリアの 4 隅の座標を入力します。

3D ウインドウ上に反映されます。

### 3D ウインドウ上で追加した 4 隅の点を全て選択し画面上の[Mesh Selection]ボタンを押します。

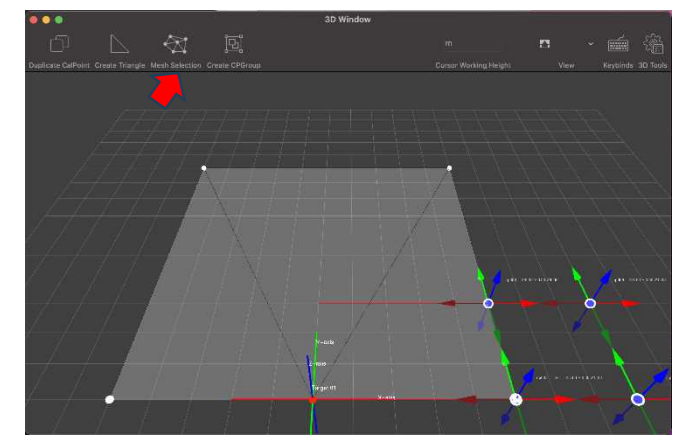

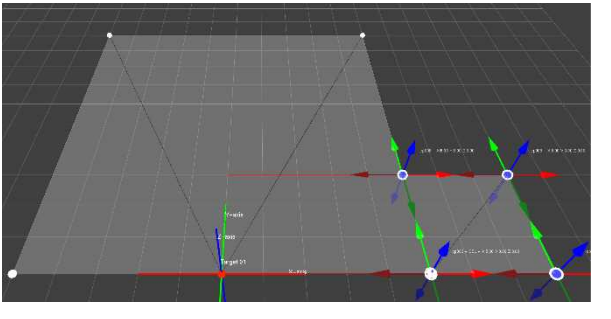

追加したエリアが Stage 面(3D Mesh)として 設定されました。

[Cam]の項目にチェックが入っていると後述の Camera Refinement 所で、 [Fixt]の項目にチェックが入っていると後述の Fixture Refinement 所で使用できます。

また、高さ(Z)の値を使用することでデッキやスロープなども作ることができます。

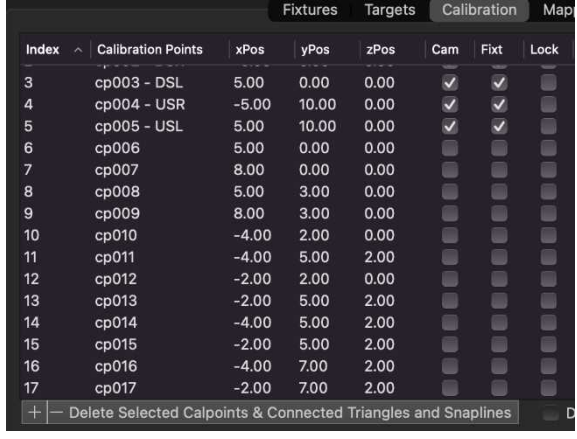

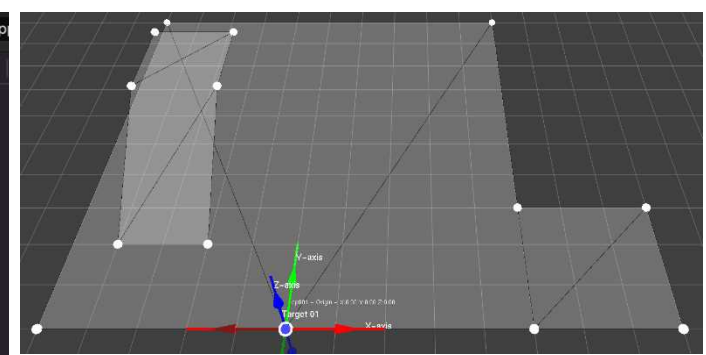

# Calibration Point Groups

キャリブレーション・ポイント・グループを作成し、必要に応じて、それらのグループを非表示にできます。 これらのグループはメッシュでは考慮されなくなります。これは、パフォーマーが立つことのできるオブジ ェクトがショーの最中に追加または削除される場合に役に立ちます。 オブジェクトのキャリブレーション・グループを非表示、表示、マスクすることができます。

- ① 3D Window でグループに割り当てるキャリブレーション・ポイントを選択します。
- ② [Create CPGroup]を押すか、[Calibration] タブの[Group]サブタブに移動して、 [Create Group from selected calPoints]を押す。
- ③ [Group]サブタブで、このグループの名前を"Riser"等の名前に変更します。

これで、グループの横にある、チェック BOX を使用して、このグループを非表示/表示したり、CP を追 加したりできます。

(グループは黄色で強調表示されます)

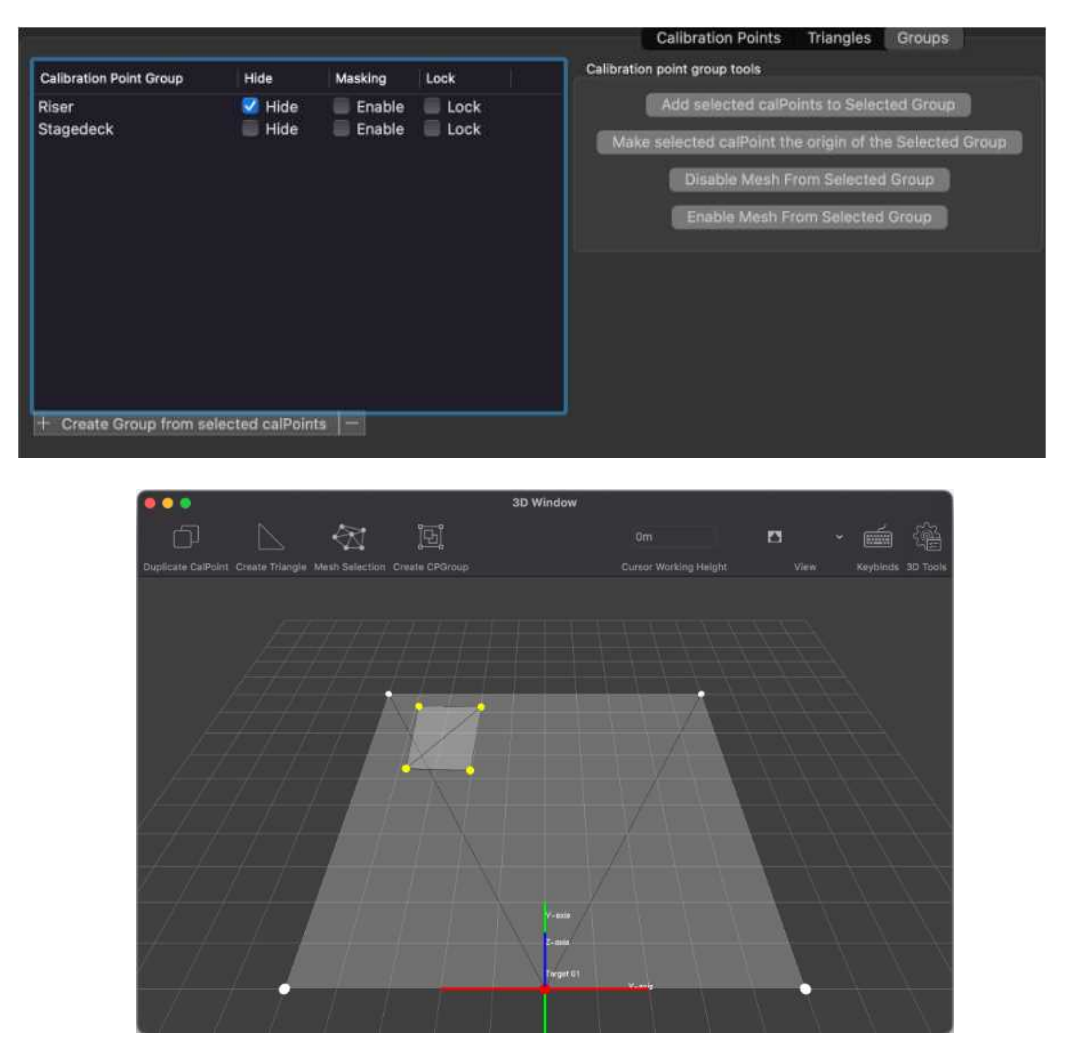

拡張設定

# Advanced Fixture Setting

### ■Target Prediction の設定

Follow-Me はターゲットの動きを計算して、予測することができます。

これは、Mac Viper などの灯体の動き出しが遅く、ターゲットの動きから遅れる場合に利用できます。 ターゲット・ベースでこれを行うには以下の手順を実行します。

- ① [Target]タブ → [Other]サブタブ
- ② Prediction(予測)を設定するターゲットを選択
- ② 画面下部の[Target Prediction]に、予測に使用する秒数を設定 数値を入力するか、カーソルを使用して、適切な値を 0.05S(50mS)のステップで選択できます。

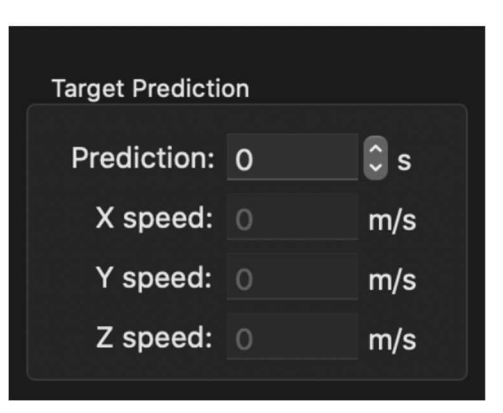

次に、Target Prediction Position(ターゲット予測位置)を適用する必要のある灯体に設定します。

- ① [Fixture]タブ → [Fixture setting]サブタブ
- ② 適用させる灯体を選択
- ③ 画面下部で、Prediction source を[Target Prediction Position]に設定
- ※ 3D ウインドウや Video ウインドウに[Target Prediction]を表示するには[Calibration]タ ブの[Display target prediction]のチェック BOX を ON にします。

### ■Fixture Prediction

Mac Viper など、動き出しの遅い灯体は、ターゲットの移動に灯体のビームが追い付かない場合があ ります。

この問題を解決するために、Fixture Prediction(灯体予測)機能を使用し、マウスの動きに倍率を追 加します。

灯体ごとに Prediction(予測)を設定するには下記の手順で実行します。

① [Fixture]タブ → [Fixture setting]サブタブ

→ Prediction(予測)を設定する灯体を選択

- ② 画面下側で、灯体が使用する Prediction Source を選択可能
	- ・ Target Current Position : 灯体は予測を反映しない
	- ・ Target Prediction Position : ターゲット毎に予測値を設定 灯体はターゲットの予測位置を反映
	- ・ Custom Fixture Prediction : 灯体は個別に設定した Fixture Prediction を反映 この値は、"Fixture Prediction"で設定
	- ※ 常に灯体のコントロール・チャンネルの Prediction Channel が最優先されます。
- ③ [Custom Fixture Prediction]に設定時、"Fixture Prediction"の値を設定

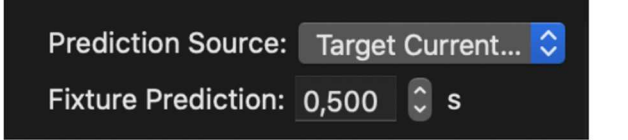

**Target Current Position Target Predicted Position** √ Custom Fixture Prediction

"Fixture Prediction"の値は、コントロール・チャンネルを使用して変更することもできます。 (コントロール・チャンネルの 5ch 目)。

チャンネルレベルの 0~100%の範囲を Prediction の 0mS~1000mS に設定します。

3D ウインドウに"Fixture Prediction"を表示するには、[Calibration]タブの[Display target prediction]チェック Box を ON にします。 選択した灯体は青いビームで協調表示されます。

# ■Intensity from Desk

"Intensity from Desk(I.f.D)"は照明卓で Follow-Me のグランド・マスターを担当する場合に 使用します。

この機能の使用中、Follow-Me は照明卓で設定したレベルの中で、Intensity レベルを操作できます。 [Fixture]タブの Spot の後にあるチェック Box をクリックして、設定します。

※ Follow-Me 側で Intensity レベルが上がっていないと照明卓でも Intensity を操作できません。

■Temporary deviation (一時的な変更)

ツアーなどで、灯体の吊位置が毎回同じ位置にあるとは限らないときに、この機能を使用します。

例えば、設定した位置より、フロント・トラスが 1m 下がる場合、すべての Fixture データを変更するの ではなく、フロント・トラスの灯体を選んで[Temporary Deviation]の Y 軸の値を-1 追加するだけ となります。

(トラスに角度がついている場合などはこれを使用すると、より簡単にできます。) この値を戻せば、元のデータに戻ります。

- ① 通常とは異なる位置にある灯体の元の位置からの距離を計測
- ② 「Fixture]タブ → 元の位置から変わる灯体または Fixture グループを選択
- ③ [Temp Deviation]の[xDev]、[yDev]、[zDev]に位置の差異を入力

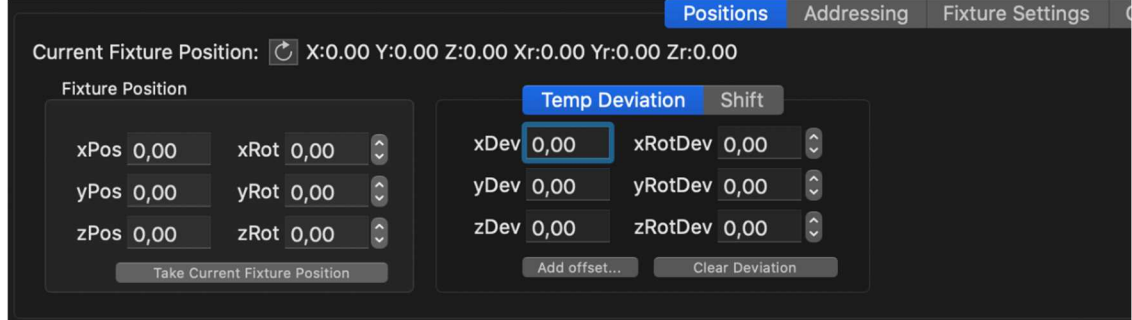

※ Temporary deviation は Fixture refinement 値に使用されます。

■Fade@Flip

灯体が Pan/Tilt の可動範囲を超え、フリップする場合、目立たないように、Fade@Flip 機能を使用 できます。

反映させる灯体をすべて選択 → [Fixture]タブ → [Advanced]サブタブ

→ Flip Control の Box で"Fade @ Flip"にチェックを入れ、Black Time と Fade Time の値を入力

Black Time … Fixture が Flip を行う必要がある時間 (この間は灯体の Intensity は 0%のまま) Fade Time … 灯体が Flip 前の Intensity レベルに戻る時間 (この時間でフェード・チェンジ)

デフォルトは、Black Time:2 秒、Fade Time:1 秒で設定されています。 (灯体は 2 秒間暗転、1 秒間のフェードで復旧)

理想的には、灯体はパフォーマンス・エリアの外側に吊りますが、これができないときには Flip Control を使用して Black Time と Fade Time の長さを調整します。

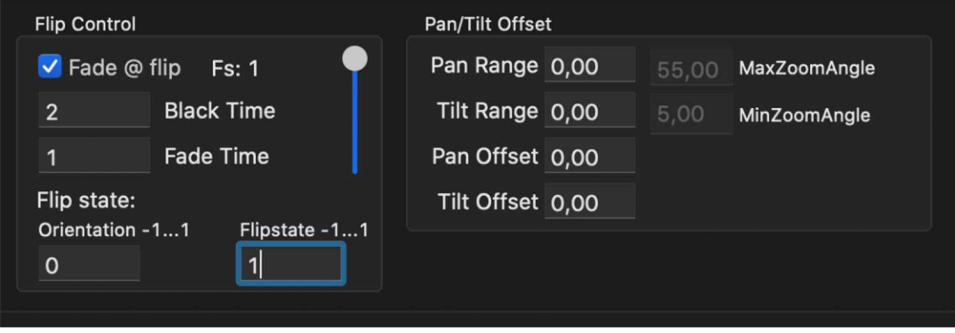

# ■Direct Control

[Fixture]タブと[Target]タブの右下には Direct Control があります。

コンソールの代わりに灯体を操作でき、各アトリビュートのチェック Box にチェックをしてレベルの操作 をします。

Control Channel 使用時にはすべてのパラメーターを使用できるようにするには、後述の Control Channel > Ignore Control Channel の項目を参照してください。

# Object masking

この機能を使用すると、パフォーマンス・エリア上にパネル等がある場合、灯体のビームがパネルにあたる ときに、自動的に消灯することができます。

マスキングを設定するには対象物のキャリブレーション・ポイント・グループを作成する必要があります。

### ■Calibration point group の作成

- ① 対象物の周囲に CP を追加し、座標を入力
- ② 追 加 し た CP を 3D Window の [Create Triangle/Mesh Selection]で Mesh 化
- ③ 対象物の CP を全て選択し、3D Window の[Create CPGroup]で 1 つの CP グループにする

(これ以降、3D Window の Positioning Tool で位置と角度を簡単に変更できます)

### ■Masking の設定

- ① [Calibration]タブ → [Group]サブタブ
- ② 作成した対象物の Group の Masking を Enable にする
- ③ 対象物に当たらないようにする灯体を選択
- ④ [Fixture]タブ → [Advanced]サブタブ → Enable Masking のチェック BOX にチェックを入れる Fade-out/Fade-in、Cone extension length(ビームがターゲットにあたった後の コーンの長さ)の値を入力
- ⑤ [Fixture Setting]で[Continuous Beam Size]を有効にし、値を設定 以後、ビームが指定された対象物に当たると指定した時間で Intensity をフェードアウト する
- ※ トラスなどの対象物をマスクしたい場合、ターゲットが対象物に Snap しないようにする必要がある。

[Calibration] → [Group] → [Disable Mesh from Selected Group]を選択することで、 ターゲットがジャンプしないようにすることができる。 [Enable Mesh from Selected Group]ボタンを使用するといつでも Mesh を再度有効にす

ることができる。

# Proximity

一般照明などを使用して、設定した範囲内にターゲットが入った時に点灯させることができます。 機器の手順で設定します。

- ① [Fixture]タブで灯体を追加します。 Dimmer などの一般照明の場合は [Choose Fixture Type...] → "Generic" で 該当する物(Generic – Dimmer 8bit など)を選択し、パッチします。
- ② [Position]サブタブで座標を入力します。 (ビームを照射する中心位置/Foot の灯体は灯体位置でも可)
- ③ [Advanced]サブタブで[Enable Proximity Dimming]にチェックを入れます。 Inner radius(内側の半径)と Outer radius(外側の半径)の設定をします。

Inverse の項目にチェックを入れると機能が反転し、ターゲットが近づくと灯体が暗転します。

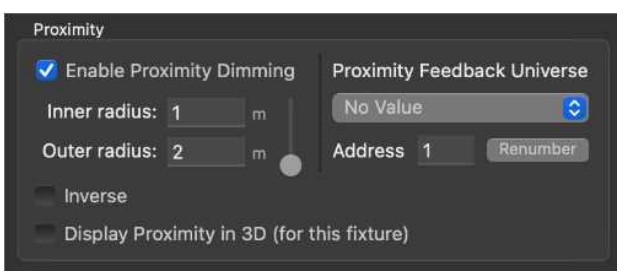

④ [Targets]タブ → Proximity を使用するターゲットを選択 → [Other]サブタブ [Enable Proximity]にチェックを入れます。

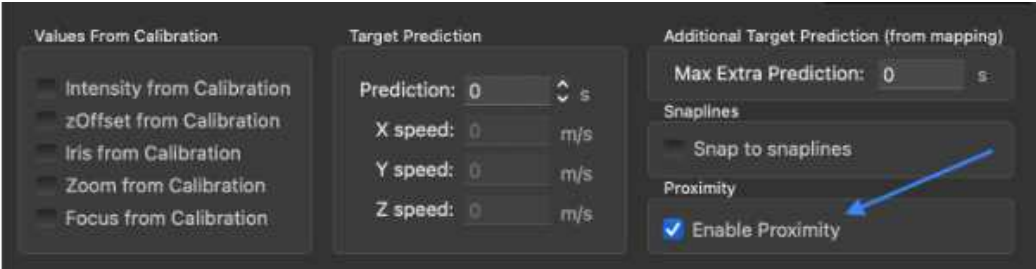

これでターゲットが近づくと設定された半径に応じて、灯体が点灯します。 灯体がターゲットに割り付けられているかによって動作が異なります。

- ・ 灯体がターゲットに割り当てられていない
	- : Proximity が Enable になっている全てのターゲットで点灯
- ・ 灯体が、Proximity が Enable になっているターゲットに割り当てられている。 : 該当するターゲットでのみ点灯する。

Proximity 機能を有効にしている場合、灯体が点灯時に、照明卓などに信号を送ることができます。 [Fixture] → [Advanced]サブタブ → [Proximity]でユニバースとアドレスを設定します。

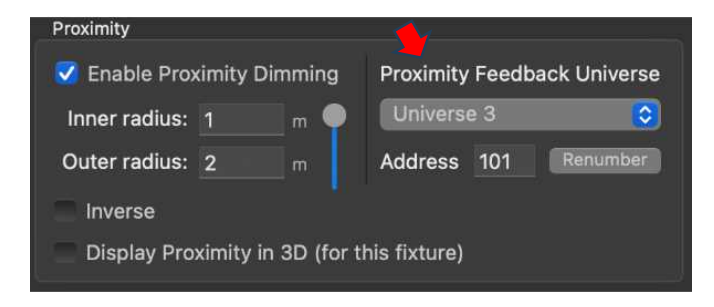

# Snaplines

この機能は、Target を 2 つのキャリブレーション・ポイント(CP)間に設定したライン上に移動し、そのライ ン上のみ動くようにする機能です。 花道やランウェイなどの細い通路を移動する出演者をフォローする場合に使用します。 複数の Snapline を組み合わせることも可能です。

### ■Snaplines の作成

- ① 設定するスナップラインの両端に CP を作成。
- ② 作成した 2 つの CP を選択し、 [Calibration]タブ → [Snaplines]サブタブ → [Add Snapline from 2 calibration points]ボタン
- ③ 上記の手順を繰り返し、必要な Snaplines を作成する。 (複数の Snapline が途切れず、繋がっていた方が望ましい)

### ■Snaplines の使用

- ① [Mapping]タブで Mouse/Fader Console の S1~S4 のいずれかに [Target – Toggle snap to Snapline]を割り付け
- ② [Target]タブ → [Other]サブタブ Snaplines の項目の"Snap whole target"に必要に応じて、チェックを入れる (チェックを入れると Snapline を解除したときにその位置に留まる)

# Intensity、z-Offset iris、focus & zoom from calibration

Continuous Beam Size は Zoom を使用して、ビームサイズを調整しています。

ステージの奥行きがある場合、出演者の位置によって、ビームサイズを維持するために、Iris、Focus、 Zoom を使用して、自動的に調整する必要があります。

その場合、各キャリブレーション・ポイントに Iris、Focus、Zoom の値を記録する必要があります。 Intensity または z-Offset を変更することもできます。

# ■Intensity from Calibration

Calibration に Intensity を設定するには次の手順を実行します。

- ① Intensity を設定する灯体を選択
- ② [Calibration]タブ → Intensity を設定する、キャリブレーション・ポイントを選択 → タブの右側にある「Add selected fixtures]を押す

キャリブレーション・ポイントを押すと、"Fixture Calibration Setting"に、設定した灯 体の Intensity、Iris、Focus、Zoom 等の値が表示されます。

③ 各 CalPoint に必要な Intensity レベルを場所ごとに示し、値を入力します。

下側の[Set Intensity for CalPoints]ボタンを押して複数の CalPoint と複数の Spot の Intensity を 同時に設定することもできます。0~1 の値を入力します。

3D View で Spot ごとの Intensity を視覚化できます。これを行うには[Calibration]タブの下にある [Display Intensity on 3D window mesh]ボタンを押します。Spot の 1 つを選択し、3D ウインド ウを開いて、結果を確認します。

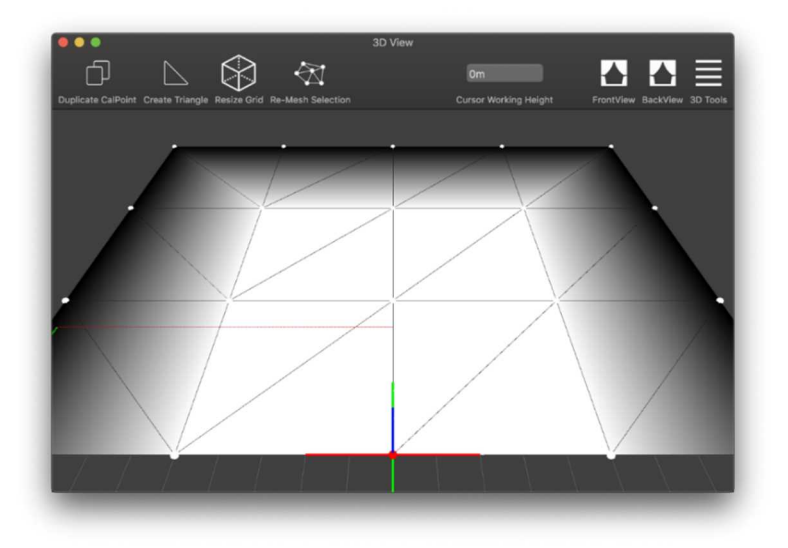

■Iris、focus、and zoom from calibration

[Continuous Beam Size]のチェックを外しておく ( [Fixture] → [Fixture Setting] )

① [Target]タブ → Iris、Focus、Zoomを記憶させる灯体を選択 → [Other]サブタブ

Iris from Calibration 、 Zoom from Calibration 、 (必要なら ) Focus from Calibration にチェック

- ② [Calibration]タブ → 最初のキャリブレーション・ポイントを選択 (青色に変わる)
- ③ [Video Window]のターゲットの十字線を選択した青いキャリブレーション・ドットに移動
- ④ [Fixture]タブ → 灯体を選択 → DirectControl で Iris、Focus、Zoom を調整
- ⑤ [Calibration]タブ
	- → Record Iris / Record Zoom / Record Focus の必要なものにチェック
	- → [Record Target]を押す

選択したすべての灯体が[Fixture Calibration]ウインドウに表示されます。

⑥ すべてのターゲットとキャリブレーション・マークに対して、Step 2~6 を繰り返します

これを行った後、ターゲットとそれに割り当てられた灯体が設定されたキャリブレーション値を参照 するよう に指定する必要があります。 これを行うには、次の手順を実行します。

- ① [Fixtures]タブ → 設定した灯体を選択 → [Fixture Setting]サブタブ
- ② 右側の、Calibration で設定した値を反映させる項目のチェックボックスをオンにする (Intensity、zOffset、Iris、Focus、Zoom があります)
- ③ [Targets]タブ → Target を選択 → [Other]サブタブ
- ④ "Values From Calibration"で Calibration の値を反映させる項目のチェックボック スをオンにする (Intensity、zOffset、Iris、Focus、Zoom があります)

これで、チェックを入れた項目は Calibration で設定した値が反映されるようになります。

※ 記録した設定で特定の灯体がどのように見えるかを確認したい場合は [Calibration]タブの[Playback Target and Playback Spot]ボタンを使用します。

# System Integration

# Control Channels

照明コンソールから Follow-Me を制御できるようにするには、Fixture Personality File が必要に なります。

Follow-Me のコントロール・チャンネルは 6 つのチャンネルで構成されています。

各チャンネルで Follow-Me の特定の機能を有効化/無効化または変更ができます。

コントロール・チャンネルは次の順番になります。

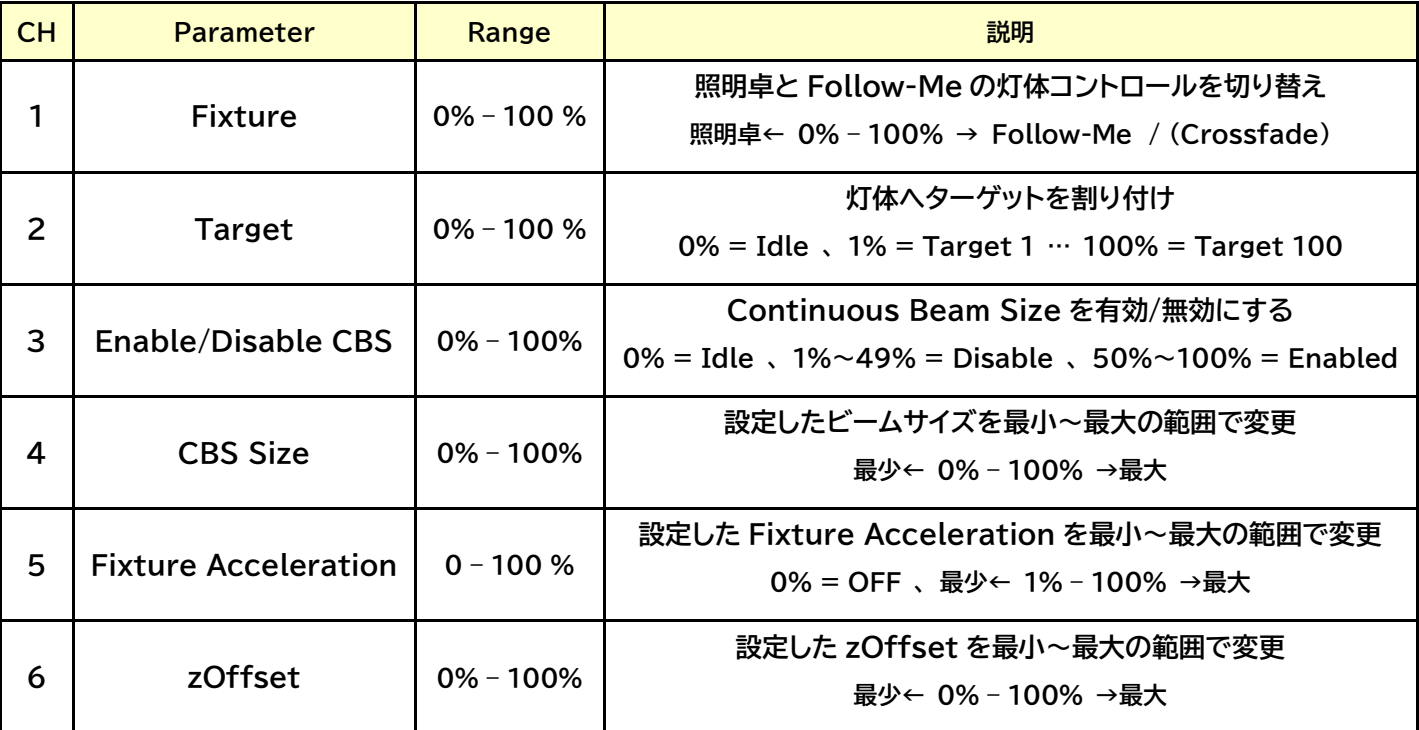

### ■Fixture

灯体のコントロールを照明コンソールと Follow-Me の間で切り替えます。 0%~100%の範囲で照明コンソールから Follow-Me へクロスフェードで切り替わります。 このチャンネルで、Follow-Me で有効にしている全てのアトリビュートの切り替えを行います。

### ■Target Assignment

Follow-Me の Assignments でターゲットと灯体の組み合わせの設定をしたものを、コントロー ル・チャンネルを使用して照明コンソールからも実行できます。 これで、灯体とターゲットの組み合わせを照明コンソールのプログラムに組み込むことができます。

Follow-Me Fixture Personality は 100 個のターゲットを DMX レベル値で割り当てること ができるように作られています。

### ■Enable/Disable CBS

照明コンソールから、Continuous Beam Size を有効または無効に切り替えます。

### ■Beam Size

照明コンソールから Continuous Beam Size のサイズをコントロールできるようにするには Follow-Me ソフトウェアであらかじめ、最小サイズと最大サイズを設定しておく必要があります。 照明コンソールはチャンネルの値を 0%~100%の範囲で変更することで、サイズを変更できます。

- ① [Fixture] → [Control Channel]
- ② [Beam Size from Ctrl Channel]のチェック Box にチェックを入れる
- ③ [Min Diameter(最小直径)]と[Max Diameter(最大直径)]を設定

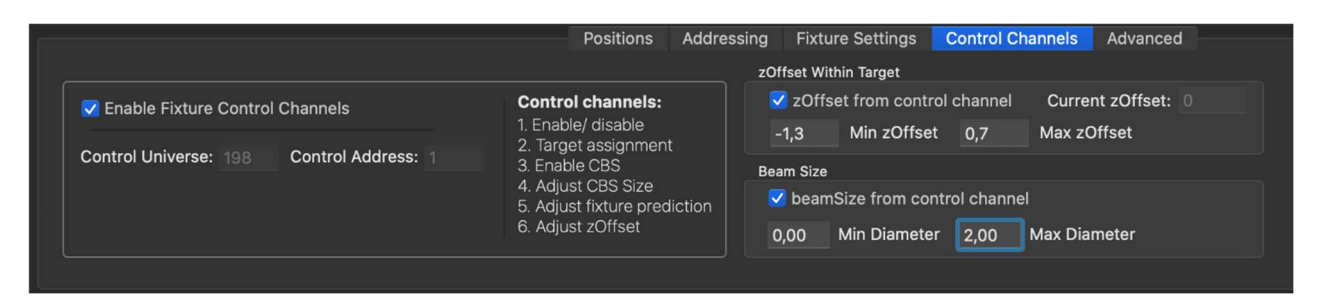

### ■Fixture Prediction

照明コンソールが 0%、Follow-Me が 100%の場合、このアトリビュートを単純にクロスフェード できます。

これは照明コンソールが 100%を送信する場合、Follow-Me で入力した灯体の加速度の値にな ります。

■z-Offset Size

照明コンソールから、z-Offset を調整することができます。 CBS サイズと同様に、Follow-Me ソフトウェアで最小値と最大値を設定しておく必要があります。 照明コンソールはチャンネルの値を 0%~100%の範囲で変更することで、サイズを変更できます。

※ コントロール・チャンネルで z-Offset を変更する場合、フェーダー・コンソールで z-Offset フ ェーダーを動かす時のように十字線が上下に移動しません。 コントロール・チャンネルからの z-Offset サイズは灯体ベースにあります。 フェーダー・コンソールの z-Offset フェーダーは Target レベルにあります。

下記の手順を実行して、灯体ごとに優先される z-Offset をセットアップします。 最小値と最大値を設定する灯体を選択するだけで、複数の灯体に対して、これを実行できます。

- ① [Fixtures] → [Direct Control]
- ② 最小値と最大値を設定する灯体を選択
- ③ [z-Offset from Control Channel]のチェック Box にチェックを入れる
- ④ [Min z-Offset]と[Max z-Offset]を設定

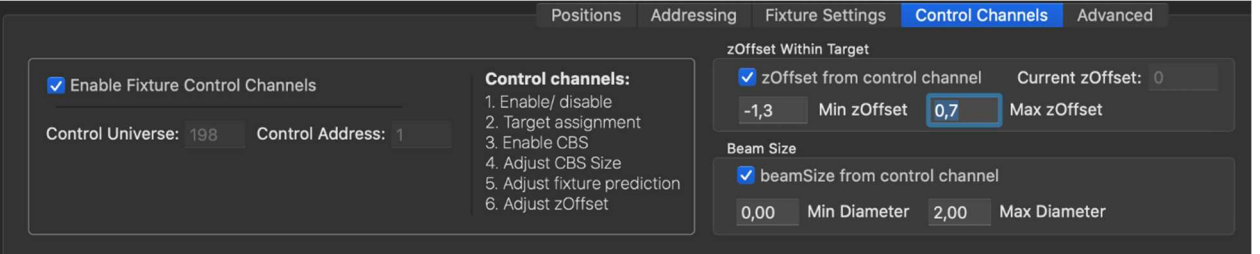

# Ignore control channels

Follow-Meシステムを使用して灯体をローカルでコントロールしたい場合は、コントロール・チャンネルを 無視するオプションがあります。

[Fixture]タブ → [Ignore All Control Channels for all fixtures] ボタンを選択 ([Fixture]テーブルの下側にある)

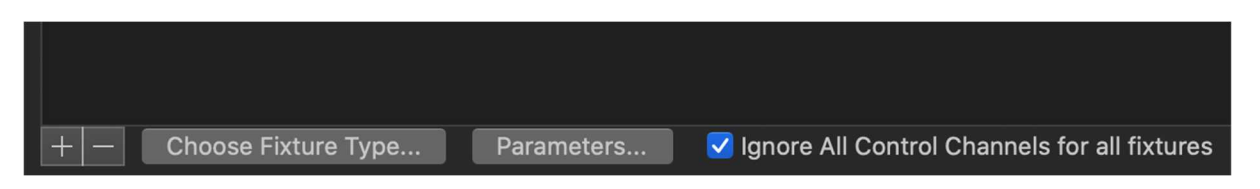

[Ignore control channels]機能は Follow-Me の上部ツールバーにある、[Local Control and Clear]ボタンを押して、設定および、リセットすることもできます。ボタンの機能は、[Setup]タブで好み に設定できます。

(警告) ショーを開始する前に、必ずこのボタンのチェックを外してください。

### 灯体の追加/設定

### 灯体の追加

- ① Follow-Me の[Fixture]タブを開きます。
- ② フィックスチャー・テーブルの下にある[+]ボタンを押します。 これを Follow-Me で使用する灯体の台数分、実行します。
- ③ 灯体を選択し、[Choose Fixture Type ...]を押して"Fixture"リストから使用する灯体の 種類を選択。

([Shift]キーで一度に複数の灯体を選択することも可能)

選択後、[Open]を押すと割り当てられます。

※ 使用する灯体がFixture typeのリストにない場合はFollow-Me社にWebサイト経由でFixture Personality の作成をオーダーします。 新しい Personality ファイルはデスクトップにコピーして選択するようにします。

④ 使用する DMX ユニバースの作成を行います。

[Connectivity]タブに移動し、作成する DMX ユニバースごとに[+]ボタンを押します。 画面の右側で入力ユニバース/出力ユニバース/使用プロトコル(Art-Net/sACN)を設定

Follow-Me は、入力ユニバースでフィクスチャの値を受信することで機能します。 その後、それらの値がコピーされ、特定のパラメータ(パン、チルト、ズームなど)が変更され、すべての値 が出力ユニバースに送信されます。

フォローミーで使用するフィクスチャが Disable(無効)になっている場合、パラメータはまったく変更さ れず、すべてのデータが出力ユニバースに直接送信(スルー)されます。

Follow-Me はスタンドアロンで使用することもできます。この場合、入力ユニバースは無視されます。

- 重要 : 同じ出力ユニバースを持つ全ての灯体は同じ入力ユニバースにする必要があります。 そうしないと、マージの問題が発生します。
- ⑤ 灯体のアドレスを入力します。

[Fixtures]タブに戻り、アドレスを設定するすべての灯体を選択し、サブタブの[Addressing]タ ブを押します。

作成したユニバースを選択し、スタートアドレスを入力して[Enter]を押します。

DMX Address の後ろの[Renumber]をクリックすると、選択している灯体のアドレスを通し番 号に変更します。

灯体を追加したら、各灯体の 3D 空間の基準点からの位置(X,Y,Z 座標)を 照明図面等で測定し、入力。 (灯体の座標は灯体の Tilt ピボット・ポイントの位置を測定します)

- ③ [Fixture]タブ → [Position]タブ
- ④ 下記に従って画面左下にある各灯体の Fixture Position を入力
	- ・ xPos は(0,0,0)から X 軸上の位置(SR から SL 軸)になります。 ステージ下手(SR)はマイナス、ステージ上手(SL)はプラス
	- ・ yPos は(0,0,0)から灯体までの Y 軸上の位置(DS から US 軸)となります。 ステージ前(ダウンステージ/DS)はマイナス、ステージ奥(アップステージ/US)はプラス
	- ・ zPos は(0,0,0)に対する灯体の Tilt ピボット・ポイントまでの高さ

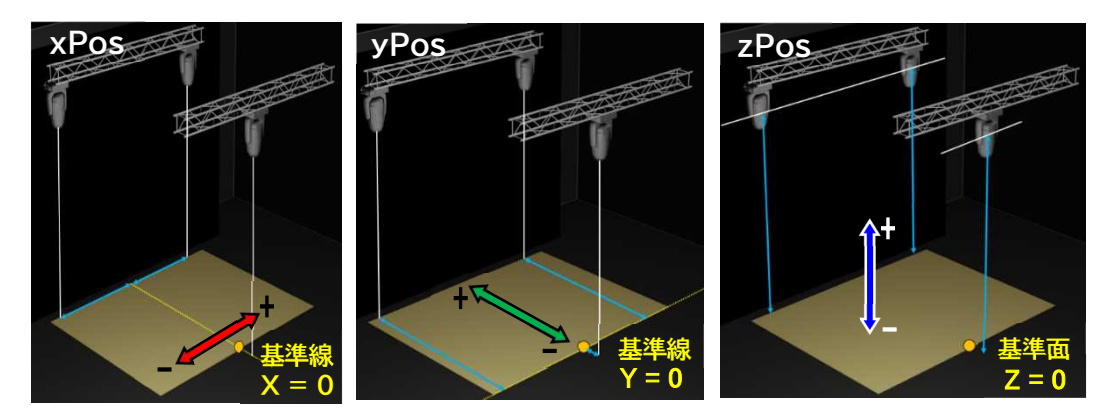

- ※ Follow-Meは座標情報でPan/Tilt 位置を計算するため、各座標の値が正確である必要があります。
	- ⑤ 灯体に角度がついている場合、入力しておくことも可能。(吊向きが内側向き等) Fixture Refinement でも修正されますが、予め入力しておくと、修正がスムーズにできます。

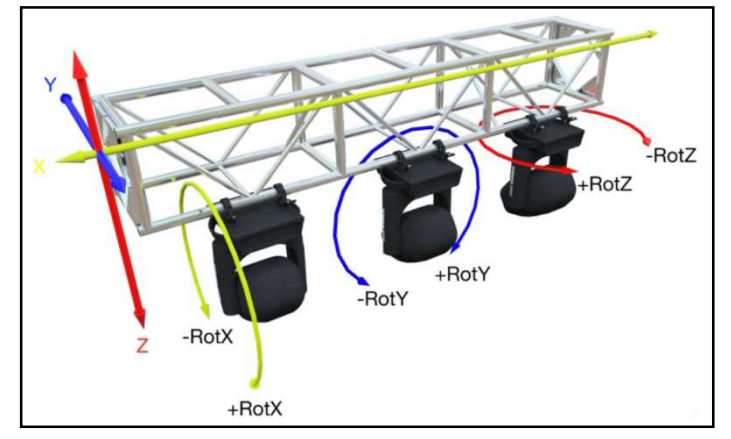

Pan/Tilt の反転が必要な場合、[Fixture]タブの[Pan-Inv][Tilt-Inv]にチェックを入れます。

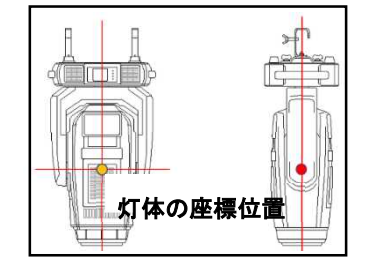

# Fixture Group の作成

灯体をグループ化して素早く選択することができます。

① [Fixture]タブ → [Fixture Group] (画面右側)

→ [+]ボタンをクリックして、Fixture Group を作成

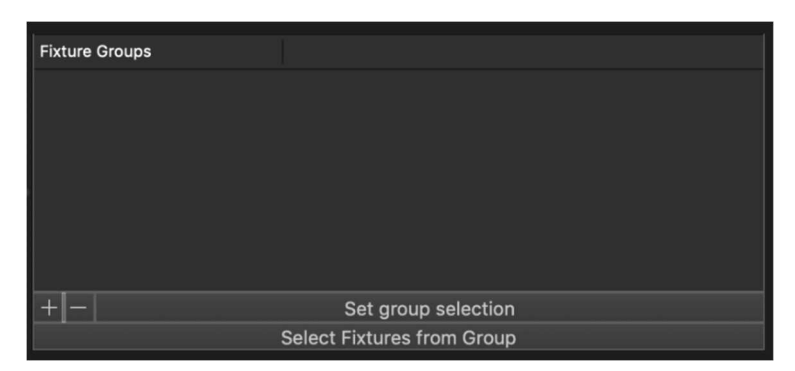

② Fixture Group にする灯体を選択 → 作成したグループを選択

→ [Set group selection]ボタンをクリック

※ Fixture Group を削除するには、削除する Fixture Group を選択し、Fixture Group パネル 下部の[-]ボタンを押します。

灯体を追加した場合や調整が不十分な場合、Fixture refinement を実行して灯体位置を再調整します。

調整を始める前に、[Fixture]タブに移動し、[Ignore All Control Channels for all fixtures]にチェッ クを入れます。

Fixture refinement に使用する灯体を全て選択し、[Use]にチェックを入れ、ターゲットに割り付けます。 ターゲットを動かしたとき、正常に動作するか確認し、必要に応じて、Pan/Tilt の Invert をかけます。

① Main Window 右上の[Fixture Refinement]ボタンを押す Fixture Calibration Refinement ウインドウが開きます。

② 調整する灯体を全て選択 → Fixture refinement を実行するキャリブレーション・ポイント(CP)を選択 → 使用する Focus target を選択

 CP は基本的にはステージの 4 隅を選択します。 必要に応じて、このターゲットの z-Offset を入力します。(通常は 0 に設定)。

[Start Wizard]を押して、続行します。

③ 次の画面が開くので、[Start Refinement]ボタンを押して、次のプロセスを開始。

最初の灯体が最初の CP に向けて、ハイライトします。

画面下部のトラックパッドまたは指定したターゲットのマウス・コンソールを使用して灯体の Pan/Tilt を調整します。

(ウィザードを Start する前に、"Continuous Beam Size"のチェックを外し、Direct Control で調 整する灯体のビームを可能な限り細くしておくと、調整がしやすくなります。)

ビームの中心が CP に合ったら、[Record pan/tilt + Next↲]ボタンを押します。 (キーボードの[Enter]ボタンでも可) 次の灯体がハイライトされるので、同様に調整し、全ての灯体と CP に対してこの手順を実行します。

※ [Lock target height to CalPoint height]チェック Box が ON になっていると、ターゲットの 高さが常にフォーカスしている特定の CalPoint の高さに自動的に設定されます。

④ 完了すると、[Done-Last fixture calibrated]というメッセージが表示されるので、 [Continue]ボタンを 押して調整を終了します。

⑤ Fixture refinement の結果が表示さるので確認。

(灯体ごとに Bad~Perfect の表記) [Done]ボタンを押して、Fixture refinement Wizard を終了します。 (ターゲットの z-Offset は Wizard を開始する前の状態に戻ります)

結果に満足できない場合、[Back to Selection to add more points]ボタンを押すか、 Fixture refinement wizard を再起動して、CP を追加することも可能。 ※特定の灯体の表記が悪い場合はその灯体のみ実行することも可能

※設定すると、[Fixture]タブ右下にある、[Fixture Refinement Result]ボタンを押すと Fixture Refinement の結果を確認できます。

### Tour 等では、場所が変わるごとに Fixture refinement を実行する必要があります。

Follow-Me は灯体の位置と方向を再計算し、ビームが再び正しく当たるようにします。Fixture refinement をすでに実行している場合は既存の値を上書きします。

実行済みの Fixture refinement Wizard にはマイナス記号が入っており、必要に応じて上書きをして いきます。

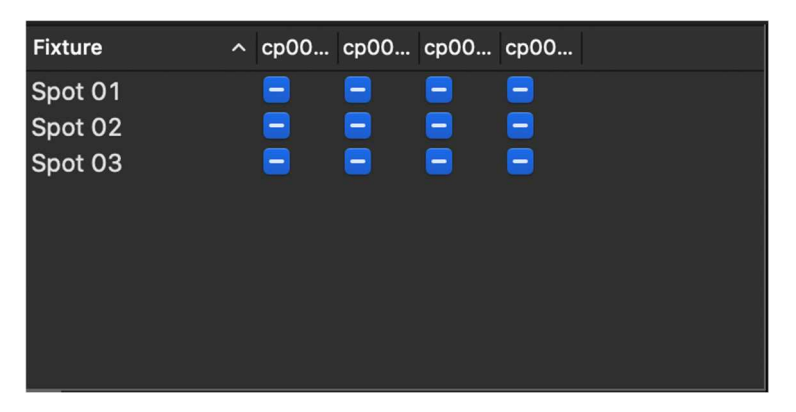

異なる CalPoint/Fixture の組み合わせで再度、Fixture refinement Wizard を実行すると、下記 のメッセージが表示される場合があります。

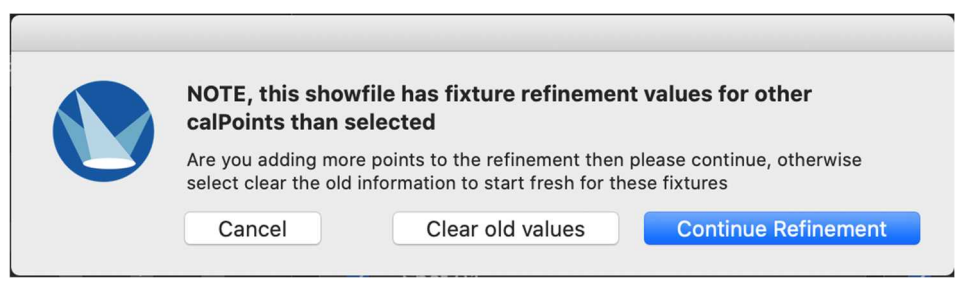

完全に最初からやり直す場合は[Clear old values]ボタンを押します。

追加の CalPoint を使用して調整し、古い値を保持する場合は[Continue Refinement]ボタンを 選択します。

Fixture refinement result ウインドウに移動して、いつでも手動でエントリーを削除できます。

### カメラの調整

灯体を追加した場合やビームを照射する場所に正確に十字線が合っていない場合、カメラ映像に合うよう に作成した 3D メッシュのポイントを再調整する必要があります。

- ① [Cameras]タブに移動
- ② [Camera Position Calculation]内の[Start Wizard]を押す

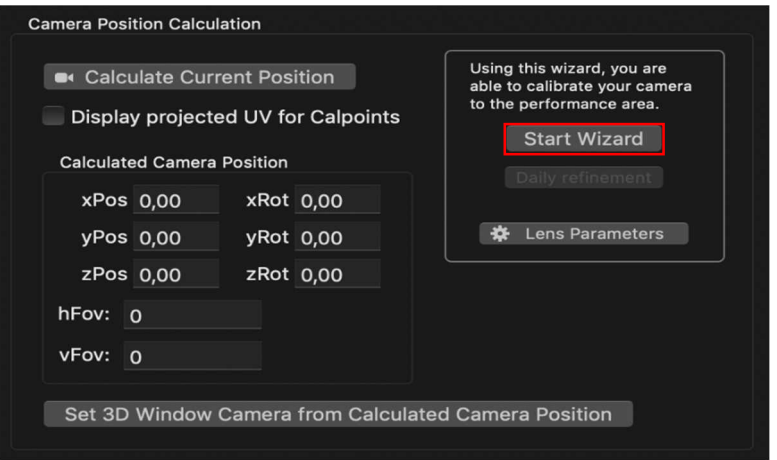

③ 説明文の内容を確認し、[Start wizard]を押す。

(内容は"新しい Show の作成"の項目を参照)

④ 3D View の表示を調整

Video View は互いに隣接して配置されるので、Video View の表示に近くなるようにします 表示されているコントロールのいずれかを使用し、カメラ・ビューに合うように 3D メッシュをできる 限り調整して整列させます。

完了したら[Next]を押す。

⑤ キャリブレーションに使用する少なくとも 4 つの Cam Point にチェックを入れる このポイントはステージの4隅にあると、キャリブレーション結果を改善できます。 チェックを入れた Cal Point は Video Window 内で選択して移動することができるように なるので、正確な位置に配置。 [Next]を押して続行します。

※ 特定のポイントを再投影したくない場合(それが Camera View の外にある場合など)、それらの ポイントを Pin(固定)してください。 選択肢がない場合は[Calibration]タブに移動して再投影しない Cal Points の[Pin]チェックボ ックスを ON にして、ウィザード内でそれをあるべき場所へドラックします。

⑥ キャリブレーション結果が表示されるので、確認 これが5未満の数字の場合、キャリブレーションはうまくいっていると考えられます。 表示される値は指定された Cam Point ロケーションと計算されたロケーションの間にある、 平均ピクセル・エラーです。 ソフトウェアは実行されたキャリブレーションに関するフィードバックを提供します。 結果を完璧にするために、オフセット・スライダーを使用して調整します。

- ※ 理想的には、カメラ・キャリブレーションに使用する、Cam Point の数をできるだけ少なくします。 Cam Point の数が多すぎると、キャリブレーション結果に誤りがみられる可能性があります。
- ※ この画面はメイン・ウインドウ右上の"Camera Refinement"ボタンで開くことができます。

# カメラ・キャリブレーションの修正

ツアーなどで、Follow-Me のセットアップ後に次の場所に移動した場合、カメラの位置は変わっています。 この場合、カメラ・キャリブレーション・ウィザードをすべて再実行する必要はありません。 キャリブレーションを調整するだけです。

① [Camera]タブ → Camera Position Calculation]ボックス内 [Daily refinement]ボタン

※ Main Window 上部の Camera Refinement アイコンをクリックしても同様

- ② Cam Point をビデオ・ウインドウ上の対応する位置にドラッグ これを行っている間、ポイント・プロジェクションの変更はリアルタイムで発生します。
- ③ [Average point projection error in pixels]の値に注意し、この値が 5.0 未満であ ることを確認 X 軸または Y 軸のオフセットが必要な場合にスライダーを使用します。 結果が問題なければ[Done]を押す。
- ※ 調整を行った後、すべてば正しく調整されていることを確認するために、[Video & 3D View]ウインドウで十字線を確認します。 ture refinement result ウインドウに移動して、いつでも手動でエントリーを削除できます。